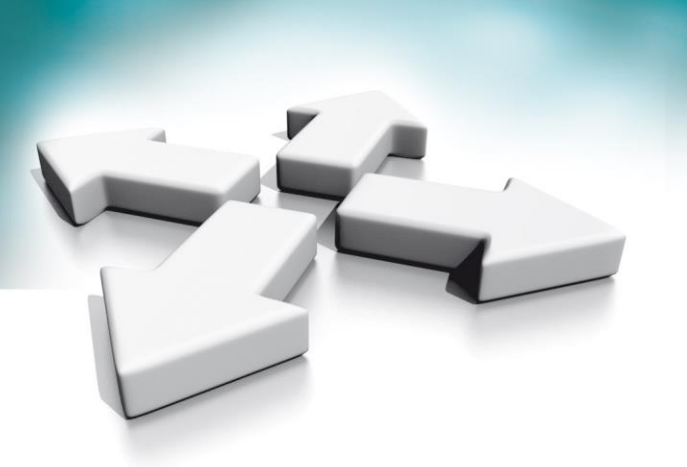

# **Instrukcja obsługi Installation manual**

## **Wideodomofony Panel klatkowy NVE-EP200**

**Video Intercoms** 

**Entrance panel NVE-EP200**

## **NOVUS**

DEC 30 2020

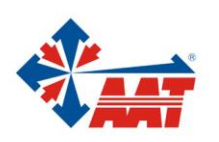

### **POL**

## Spis treści

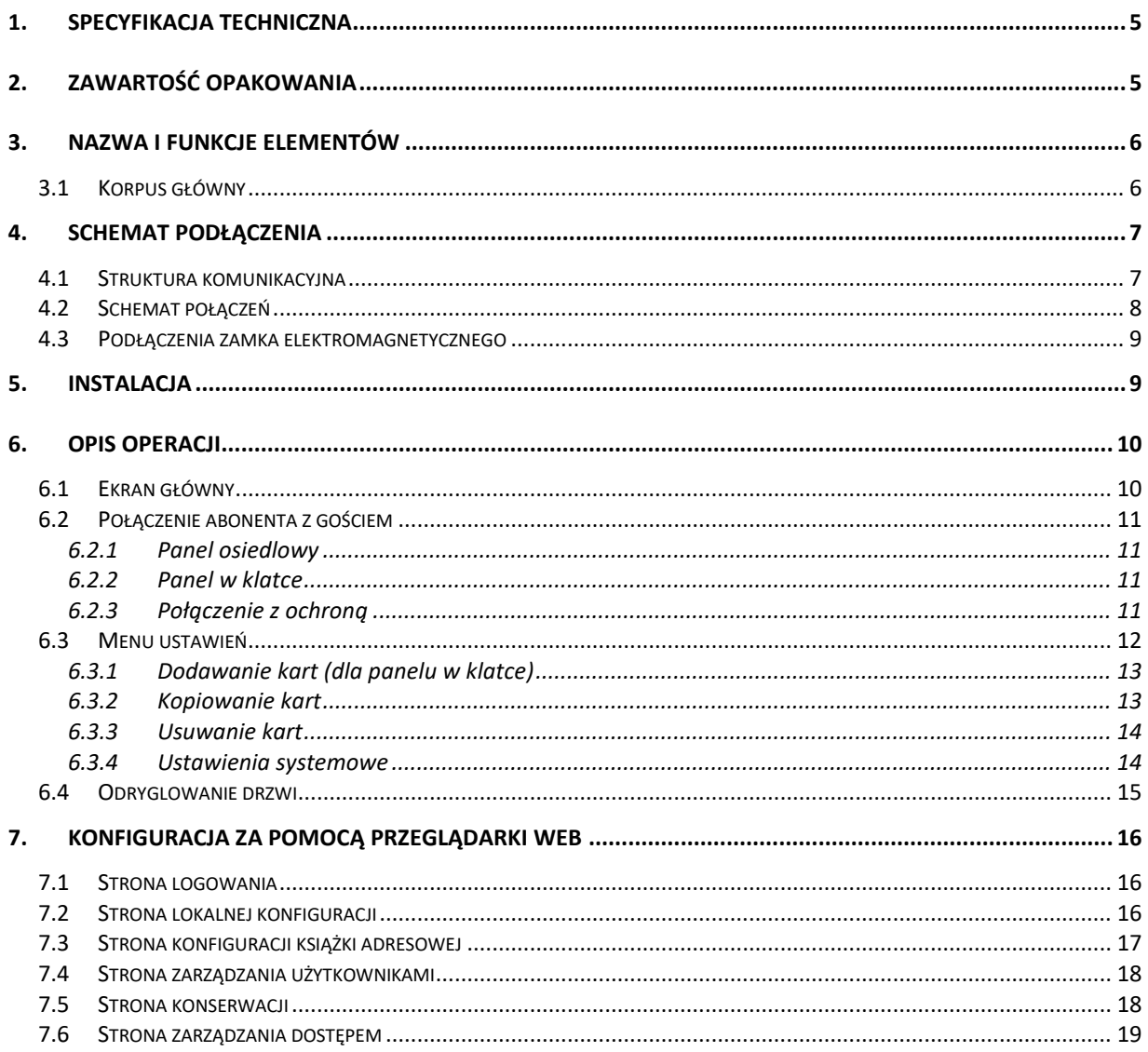

### **PRODUKT SPEŁNIA WYMAGANIA ZAWARTE W DYREKTYWACH:**

**Dyrektywa Parlamentu Europejskiego i Rady 2014/53/UE z dnia 16 kwietnia 2014 r**. w sprawie harmonizacji ustawodawstw państw członkowskich dotyczących udostępniania na rynku urządzeń radiowych i uchylająca dyrektywę 1999/5/WE *(Dz.U. L 153 z 22.5.2014, str. 62—106) -zwana Dyrektywą RED*

**DYREKTYWA PARLAMENTU EUROPEJSKIEGO I RADY 2014/30/UE z dnia 26 lutego 2014 r.** w sprawie harmonizacji ustawodawstw państw członkowskich odnoszących się do kompatybilności elektromagnetycznej (Dz.U. L 096 z 29.3.2014, s. 79—106, z późniejszymi zmianami) – zwana Dyrektywą EMC

**Dyrektywa Parlamentu Europejskiego i Rady 2014/35/UE z dnia 26 lutego 2014 r**. w sprawie harmonizacji ustawodawstw państw członkowskich odnoszących się do udostępniania na rynku sprzętu elektrycznego przewidzianego do stosowania w określonych granicach napięcia *(Dz.U. L 96 z 29.3.2014, str. 357—374) – zwana Dyrektywą LVD*

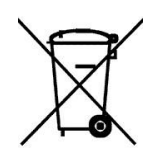

**DYREKTYWA PARLAMENTU EUROPEJSKIEGO I RADY 2012/19/UE z dnia 4 lipca 2012 r.** w sprawie zużytego sprzętu elektrycznego i elektronicznego (WEEE) Dz.U. L 96 z 29.3.2014, str. 79—106, z późniejszymi zmianami) – zwana Dyrektywą WEEE

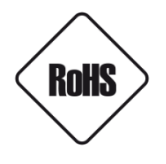

**DYREKTYWA PARLAMENTU EUROPEJSKIEGO I RADY 2011/65/UE z dnia 8 czerwca 2011 r.** w sprawie ograniczenia stosowania niektórych niebezpiecznych substancji w sprzęcie elektrycznym i elektronicznym (Dz.U. L 174 z 1.7.2011, str. 88—110, z późniejszymi zmianami)- zwana Dyrektywą RoHS

#### **Informacja**

Urządzenie, jako element profesjonalnego systemu wideo domofonowego służącego do nadzoru i kontroli, nie jest przeznaczone do samodzielnego montażu w gospodarstwach domowych przez osoby nie posiadające specjalistycznej wiedzy.

#### **Obowiązek konsultowania się z Producentem przed wykonaniem czynności nieprzewidzianej instrukcją obsługi albo innymi dokumentami:**

Przed wykonaniem czynności, która nie jest przewidziana dla danego Produktu w instrukcji obsługi, innych dokumentach dołączonych do Produktu lub nie wynika ze zwykłego przeznaczenia Produktu, należy, pod rygorem wyłączenia odpowiedzialności Producenta za następstwa takiej czynności, skontaktować się z Producentem.

#### **UWAGA!**

ZNAJOMOŚĆ NINIEJSZEJ INSTRUKCJI JEST NIEZBĘDNYM WARUNKIEM PRAWIDŁOWEJ EKSPLOATACJI URZĄDZENIA. PROSIMY O ZAPOZNANIE SIĘ Z NIĄ PRZED PRZYSTĄPIENIEM DO INSTALACJI I OBSŁUGI URZĄDZENIA.

#### **UWAGA !**

NIE WOLNO DOKONYWAĆ ŻADNYCH SAMODZIELNYCH NAPRAW. WSZYSTKIE NAPRAWY MOGĄ BYĆ REALIZOWANE JEDYNIE PRZEZ WYKWALIFIKOWANYCH PRACOWNIKÓW SERWISU.

### **WARUNKI BEZPIECZEŃSTWA**

- 1. Przed zainstalowaniem i rozpoczęciem eksploatacji należy dokładnie zapoznać się z niniejszą instrukcją obsługi i zawartymi w niej wymogami bezpieczeństwa;
- 2. Uprasza się o zachowanie instrukcji na czas eksploatacji urządzenia na wypadek konieczności odniesienia się do zawartych w niej treści;
- 3. Należy skrupulatnie przestrzegać wymogów bezpieczeństwa opisanych w instrukcji, gdyż mają one bezpośredni wpływ na bezpieczeństwo użytkowników i trwałość oraz niezawodność urządzenia;
- 4. Wszystkie czynności wykonywane przez instalatorów i użytkowników muszą być realizowane zgodnie z opisem zawartym w instrukcji;
- 5. W czasie czynności konserwatorskich urządzenie musi być odłączone od zasilania;
- 6. Nie wolno stosować żadnych dodatkowych urządzeń lub podzespołów nie przewidzianych i nie zalecanych przez producenta;
- 7. Nie należy instalować tego urządzenia w miejscu, gdzie nie można zapewnić właściwej wentylacji (np. zamknięte szafki, itp.), co powoduje zatrzymanie się ciepła i w konsekwencji może
- 8. doprowadzić do uszkodzenia urządzenia;
- 9. Nie wolno umieszczać urządzenia na niestabilnych powierzchniach lub nie zalecanych przez producenta uchwytach. Źle zamocowany urządzeni może być przyczyną groźnego dla ludzi wypadku lub sam ulec poważnemu uszkodzeniu. Urządzenie musi być instalowane przez wykwalifikowany personel o odpowiednich uprawnieniach według zaleceń podanych w niniejszej instrukcji;
- 10. Urządzenie może być zasilane jedynie ze źródeł o parametrach zgodnych ze wskazanymi przez producenta w danych technicznych. Dlatego też, zabrania się zasilania urządzenia ze źródeł o nieznanych, niestabilnych lub niezgodnych z wymaganiami określonymi przez producenta parametrach;
- 11. Przewody sygnałowe i zasilające powinny być prowadzone w sposób wykluczający możliwość ich przypadkowego uszkodzenia. Szczególną uwagę należy zwrócić na miejsce wyprowadzenia przewodów z urządzenia oraz na miejsce przyłączenia do źródła zasilania.
- 12. Instalacja elektryczna zasilająca urządzeni powinna być zaprojektowana z uwzględnieniem wymagań podanych przez producenta tak, aby nie doprowadzić do jej przeciążenia;
- 13. Użytkownik nie może dokonywać żadnych napraw lub modernizacji urządzenia. Wszystkie naprawy mogą być wykonywane jedynie przez wykwalifikowanych pracowników autoryzowanego serwisu;
- 14. Należy niezwłocznie odłączyć urządzenie od źródła zasilania i przewodów sygnałowych oraz skontaktować się z właściwym serwisem w następujących przypadkach:
	- Uszkodzenia przewodu zasilającego lub wtyczki tego przewodu;
	- Przedostania się cieczy do środka urządzenia lub gdy zostało ono narażone na silny uraz mechaniczny;
	- Urządzenie działa w sposób odbiegający od opisanego w instrukcji, a regulacje dopuszczone przez producenta i możliwe do samodzielnego przeprowadzenia przez użytkownika nie przynoszą spodziewanych rezultatów;
	- Obudowa została uszkodzona;
	- Można zaobserwować nietypowe zachowanie urządzenia.
- 15. W przypadku konieczności naprawy urządzenia należy upewnić się, czy pracownicy serwisu użyli oryginalnych części zamiennych o charakterystykach elektrycznych zgodnych z wymaganiami producenta. Nieautoryzowany serwis i nieoryginalne części mogą być przyczyną powstania pożaru lub porażenia prądem elektrycznym;
- 16. Po wykonaniu czynności serwisowych należy przeprowadzić testy urządzenia i upewnić się co do poprawności działania wszystkich podzespołów funkcjonalnych urządzenia

### <span id="page-4-0"></span>**1. Specyfikacja techniczna**

- 3,5"- ekran LCD TFT , rozdzielczość 320\* 240
- Biała dioda LED do doświetlania a w nocy
- Szeroki poziomy kąt widzenia 128°
- Czytnik kart zbliżeniowych Unique
- System operacyjny: Linux
- Połączenie sieciowe: Ethernet
- Napięcie robocze: 18V (sPOE)
- Temperatura pracy:  $-40 \approx 55^{\circ}$ C
- Prąd roboczy: 180 mA (maks.: 500 mA, czuwanie: 90 mA)
- Stopień ochrony IP64
- Montaż podtynkowy
- Obudowa wandaloodporna
- Wymiary (mm): 318(W) x 130(SZ) x 51(G).

### <span id="page-4-1"></span>**2. Zawartość opakowania**

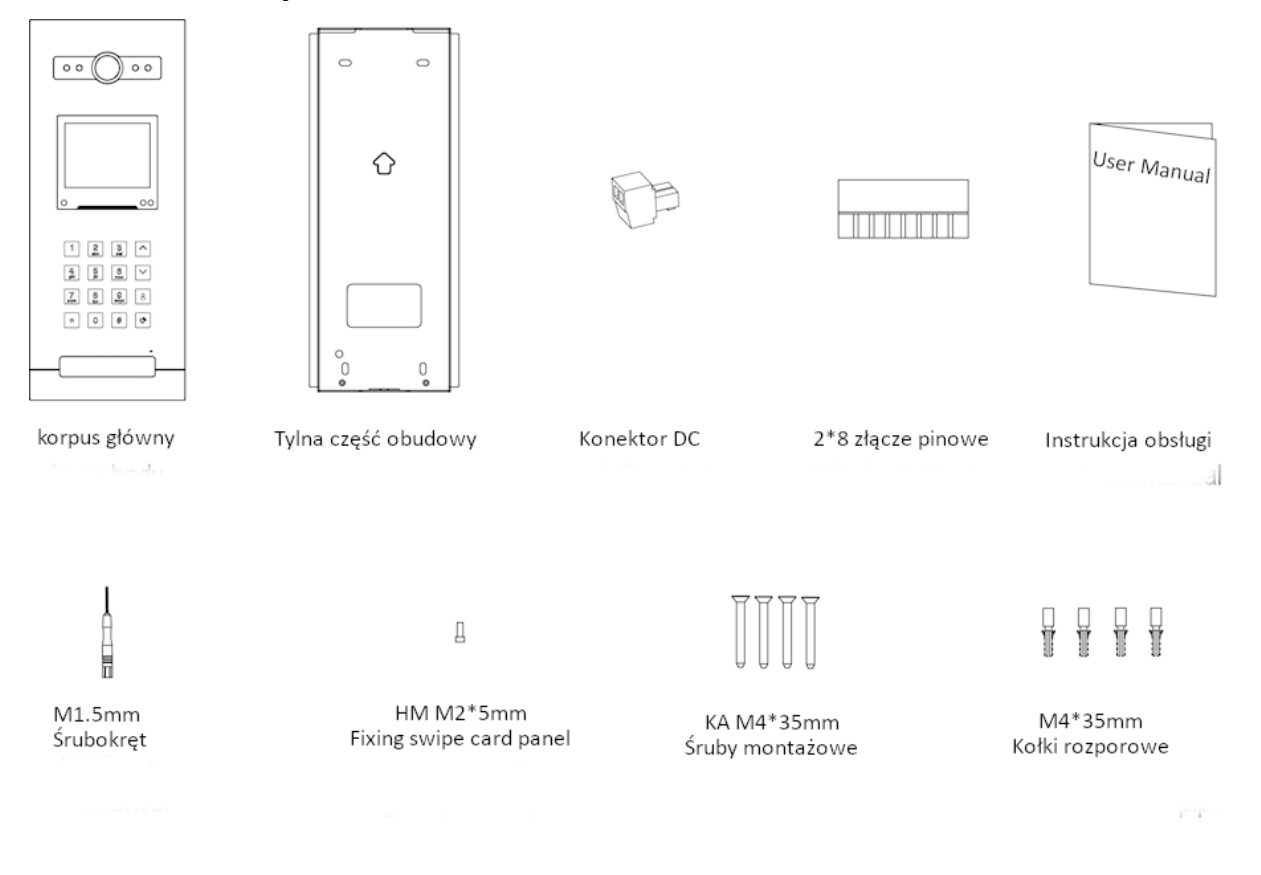

## <span id="page-5-0"></span>**3. Nazwa i funkcje elementów**

### <span id="page-5-1"></span>**3.1 Korpus główny**

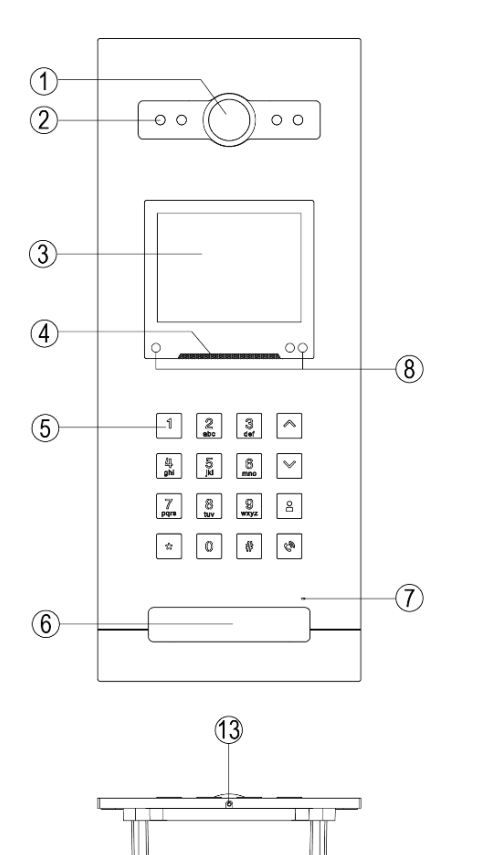

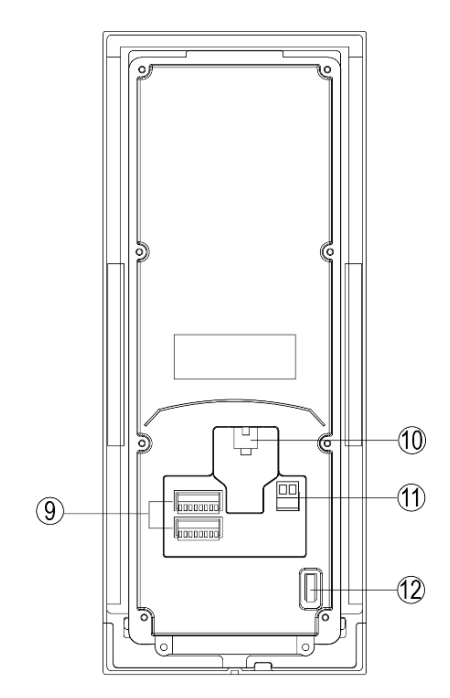

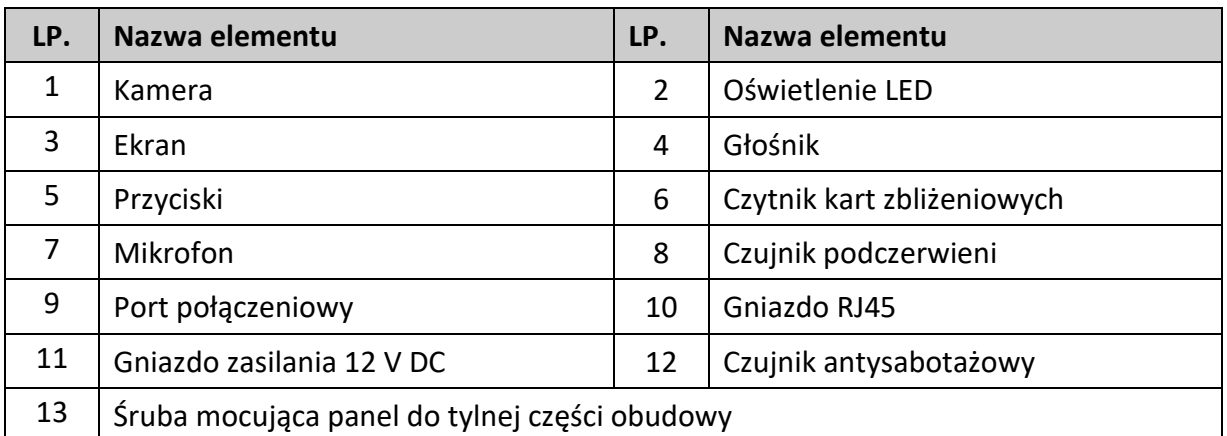

### <span id="page-6-0"></span>**4. Schemat podłączenia**

#### <span id="page-6-1"></span>**4.1 Struktura komunikacyjna**

#### **Uwaga:**

- Odległość między innymi urządzeniami (monitor wewnętrzny, panel drzwi, przełącznik, monitor ochrony, przełącznik POE) a przełącznikiem POE jest ograniczona do 70 metrów.
- System obsługuje do 98 budynków.
- System obsługuje do 32 kamer IP.
- Jeden pokój obsługuje do 6 monitorów.
- System obsługuje adresacje IP automatyczną oraz manualną
- Typ kodowania i konfiguracja sieci muszą być zgodne z adresacją pierwszego panelu, pierwszego budynku.
- Adres innych urządzeń można z powodzeniem ustawić tylko po ustawieniu pierwszego panelu bloków (5-cyfrowy: 01801, 6-cyfrowy: 019001) w systemie.
- Adresy innych urządzeń można ustawić tylko po ustawieniu pierwszego panelu bloku (5-cyfr: 01801, 6-cyfr: 019001) w systemie.

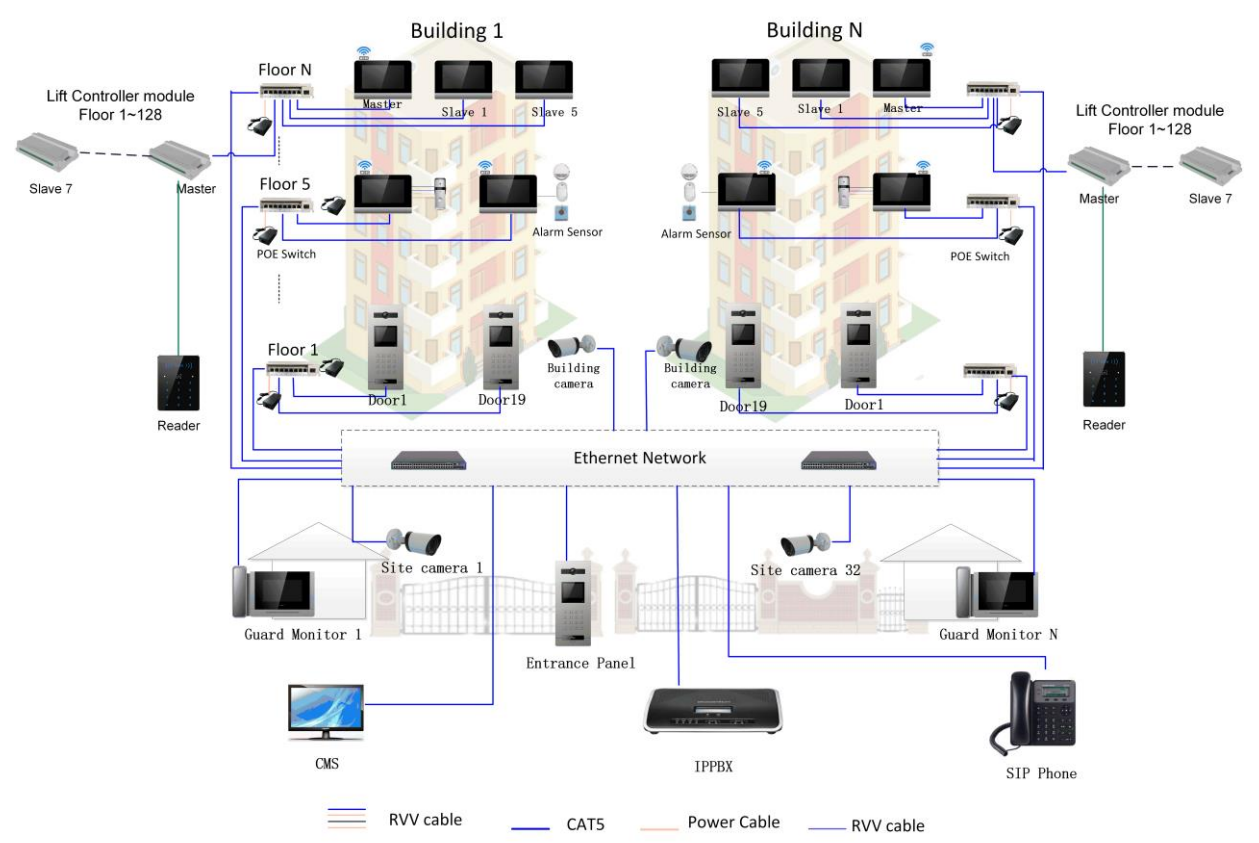

### <span id="page-7-0"></span>**4.2 Schemat połączeń**

#### **Uwaga!**

- **Panel wykorzystuje własny pasywny system zasilania sPOE, podłączenie do standardowych przełączników POE jest niedozwolone !!!**
- **Należy zachować ostrożność przy okablowaniu pod kątem polaryzacji.**
- **Przycisk wyjścia zwalania tylko pierwszy rygiel.**

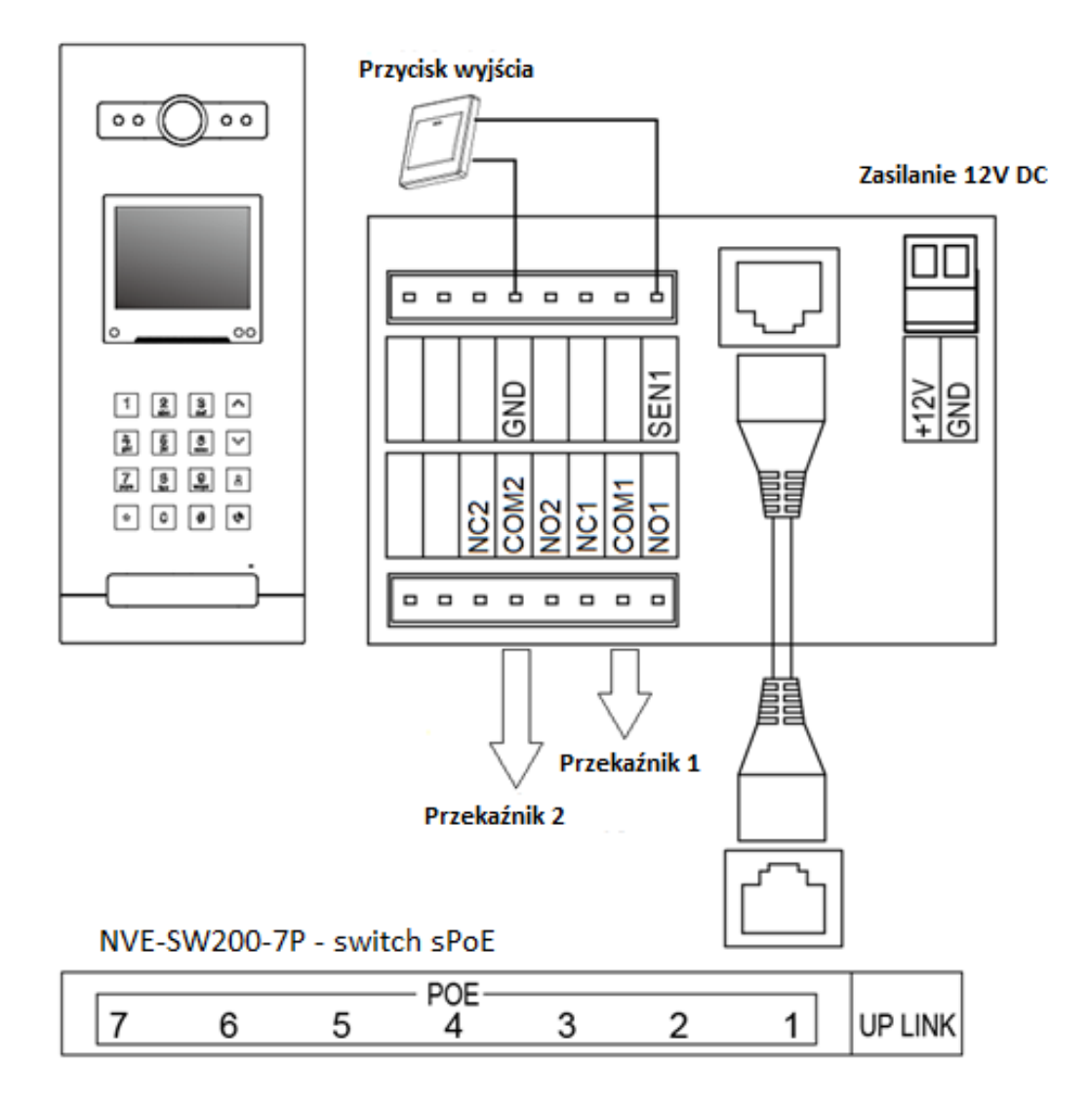

#### <span id="page-8-0"></span>**4.3 Podłączenia zamka elektromagnetycznego**

Uwaga:

- Zewnętrzny zasilacz należy stosować zgodnie z zamkiem.
- Zamek drzwi jest ograniczony do 30 V, 2 A.
- W menu instalatora, w ustawieniach dostępu, należy ustawić ilość rygli, którymi będzie sterował panel. Ilość należy ustawić na 1 rygiel, jeśli panel będzie sterował tylko drzwiami.
- Panel obsługuje zamki elektromagnetyczne typu NC i NO.

Typ 1: Typ zamka NC - normalny Typ 2: Typ zamka NO - rewersyjny

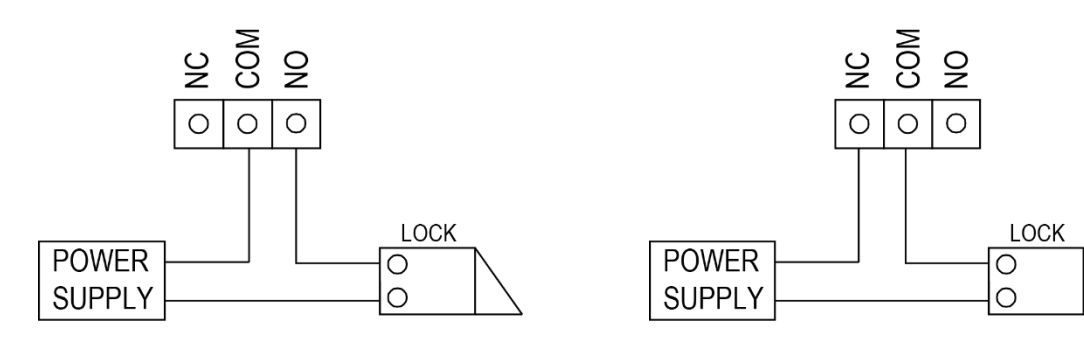

### <span id="page-8-1"></span>**5. Instalacja**

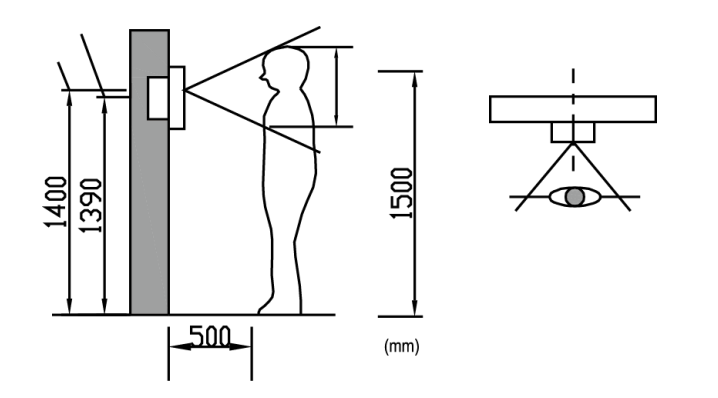

Miejsce instalacji kamery. Standardowa wysokość montażu panelu drzwi: wysokość soczewki kamery wynosi około 1400 mm od podłogi;

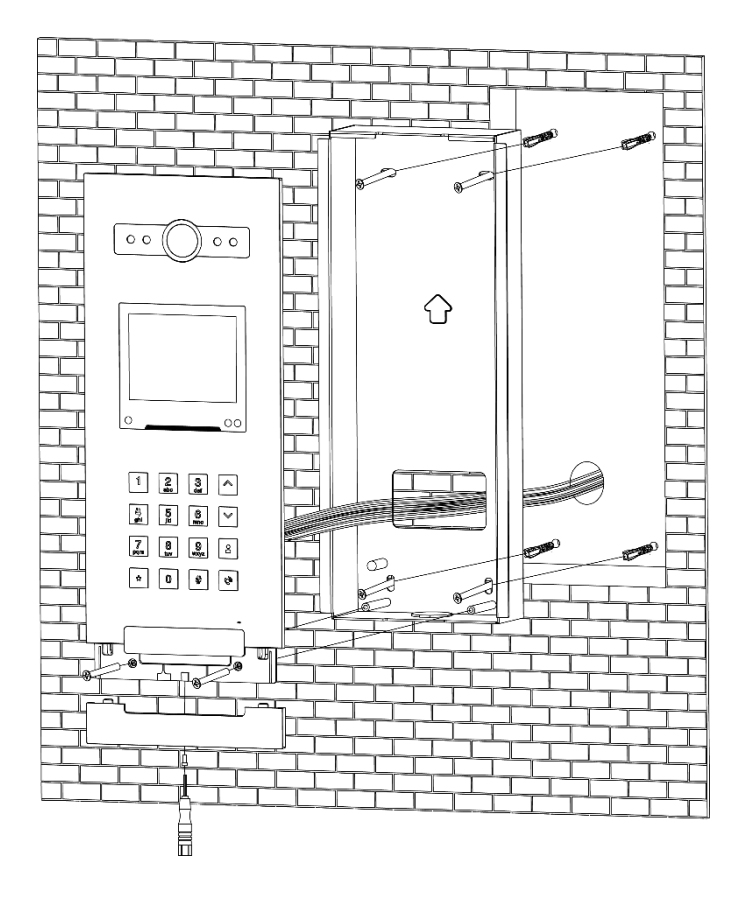

#### **Okablowanie i instalacja panelu drzwi**

1) Do instalacji przygotuj niszę w ścianie o wymiarach 305 x 110 x 45 mm .

2) Przygotuj tylną część obudowy i przymocuj ją do ściany za pomocą śrub;

3) Wyciągnij kabel i podłącz panel zgodnie ze schematem okablowania 4.2;

4) Przymocuj panel drzwi do tylnej

części obudowy za pomocą śrub.

5) Zamocuj panel czytnika kart

zbliżeniowych za pomocą śruby.

### <span id="page-9-0"></span>**6. Opis operacji**

### <span id="page-9-1"></span>**6.1 Ekran główny**

W trybie gotowości po wykryciu użytkownika ekran będzie wyświetlany w następujący sposób (włączy się podświetlenie przycisków i czytnika kart zbliżeniowych):

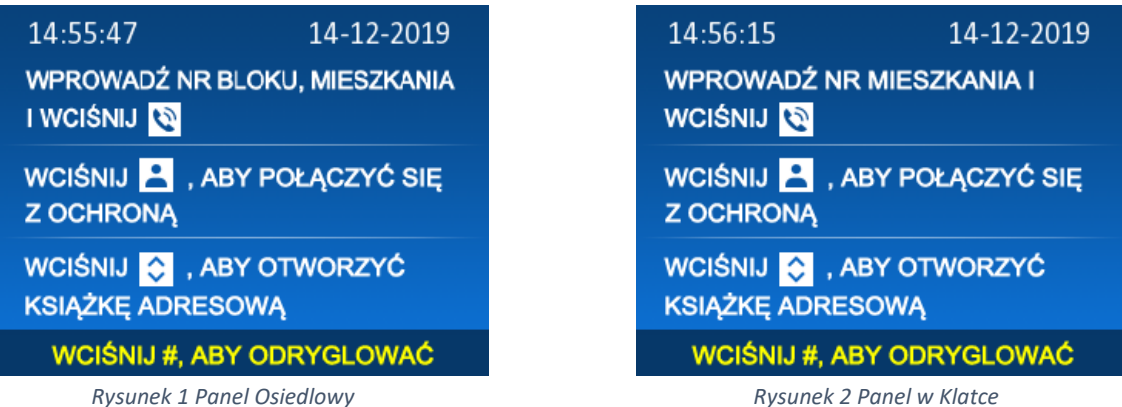

#### **Uwaga:**

- Zasięg promiennika IR ≤ 700mm.
- W trybie nocnym podświetlanie klawiatury i czytnika kart jest zawsze aktywne

### <span id="page-10-0"></span>**6.2 Połączenie abonenta z gościem**

### <span id="page-10-1"></span>**6.2.1 Panel osiedlowy**

Do mieszkania można zadzwonić używając przycisków na klawiaturze numerycznej: wprowadź numer bloku i mieszkania, do którego chcesz zadzwonić, a następnie naciśnij lub **rozpocząć połączenie**; Możesz również nacisnąć przycisk lub aby otworzyć Książkę Adresową, wybierz numer bloku, potwierdź  $\mathbb{I}^*$ , następnie wybierz mieszkanie do którego chcesz zadzwonić, naciśnij  $\frac{1}{k}$ lub  $\frac{1}{k}$  rozpocząć połączenie.

### <span id="page-10-2"></span>**6.2.2 Panel w klatce**

Do mieszkania można zadzwonić używając przycisków na klawiaturze numerycznej:

wprowadź mieszkania, do którego chcesz zadzwonić, a następnie naciśnij rozpocząć połączenie;

Możesz również nacisnąć przycisk **Lub Lub Lub aby otworzyć Książkę Adresową**, wybierz

numer mieszkania, naciśnij # lub **c** rozpocząć połączenie.

### <span id="page-10-3"></span>**6.2.3 Połączenie z ochroną**

Gdy w systemie jest tylko jedna portiernia, naciśnij, , a domofon zadzwoni bezpośrednio do ochrony.

Gdy stanowisk ochrony jest więcej naciśnij **aby wejść na stronę listy stanowisk ochrony i** portierów, możesz wybrać urządzenie, do którego chcesz zadzwonić, a następnie nacisnąć

, aby rozpocząć połączenie;

#### **Uwagi:**

- 1. W Książce Adresowej możesz nacisnąć **Warner bylandcze kran** główny.
- 2. W trakcie wybierania numeru na klawiaturze numerycznej można nacisnąć **analizu**, aby usunąć numer.

- 3. Podczas wybierania numeru możesz nacisnąć,  $\frac{1}{2}$ aby przerwać próbę; ale podczas rozmowy nie można zakończyć rozmowy z poziomu panelu drzwiowego;
- 4. Sposób wprowadzania adresu:

#### **Dla panelu osiedlowego:**

- 5-cyfrowy: Zadzwoń do bloku 8, mieszkanie 12. Wpisując **08 012** lub **8 012**
- 6-cyfrowy: Zadzwoń do bloku 8, piętro 3, pokój 16. Wpisując **08 03 16** lub **8 03 16**.

#### **Dla panelu w klatce:**

- 5-cyfrowy: Zadzwoń do, mieszkania 12. Wpisując **012** lub **12**
- 6-cyfrowy: Zadzwoń na piętro 3, pokój 16. Wpisując **03 16** lub **3 16**.

#### <span id="page-11-0"></span>**6.3 Menu ustawień**

Aby wejść w menu ustawień naciśnij **Allensian klamicze 99, a następnie wprowadź** hasło

(domyślnie: 0000), ekran wejdzie na stronę ustawień. Można nacisnąć

wybierać elementy ustawień, a następnie nacisnąć  $\frac{p}{m}$ , aby otworzyć menu ustawień zaznaczone kursorem.

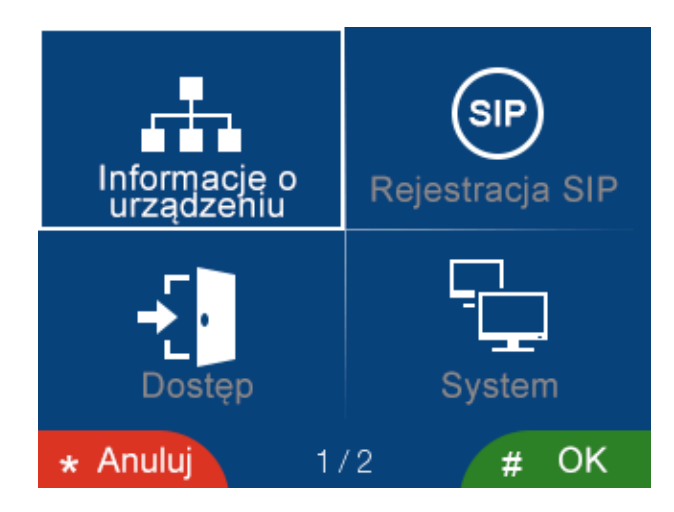

W menu **[Informacje o urządzeniu]** należy ustawić nr budynku oraz ID urządzenia.

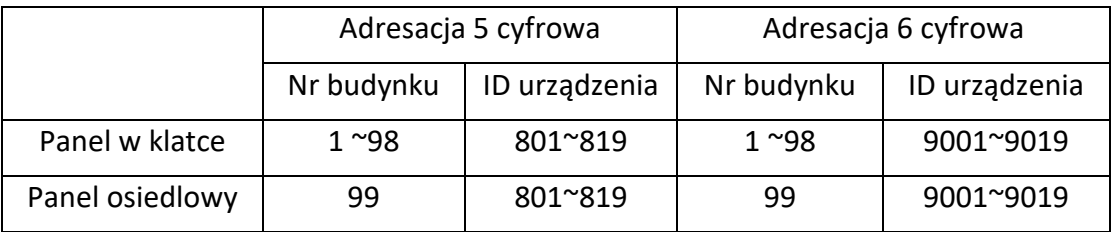

**Uwaga!** Adresy innych urządzeń można ustawić tylko po ustawieniu pierwszego panelu bloku (5-cyfr: 01801, 6-cyfr: 019001)

> AAT SYSTEMY BEZPIECZEŃSTWA sp. z o.o. Wszelkie prawa zastrzeżone. All rights reserved

W menu **[Dostęp]** dla **panelu w klatce** można dodawać lub usuwać karty, włączać/wyłączać funkcję odryglowywania za pomocą PIN, ustawiać czas odblokowania (1 ~ 15s), wybrać tryb przycisku wyjścia (Normalnie Otwarty / Normalnie zamknięty), ustawić ilość rygli: 1 (drzwi), 2 (drzwi i brama).

W menu **[Dostęp]** dla **panelu wejściowego** można ustawić tryb odryglowania kartą, czas zbliżenia, czas odryglowania, tryb przycisku wyjścia, hasło dostępu oraz ilość rygli.

W menu **[Rejestracja SIP]** można podejrzeć informacje dotyczące funkcji SIP, która jest możliwa do skonfigurowania przez przeglądarkę internetową.

### <span id="page-12-0"></span>**6.3.1 Dodawanie kart (dla panelu w klatce)**

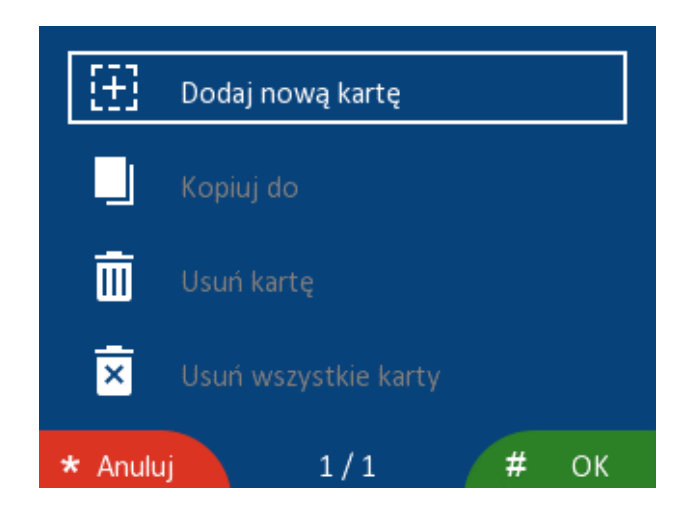

W Menu ustawień wybierz **[Dostęp]**, a następnie naciśnij klawisz .

- Wybierz **[Dodaj nową kartę],** a następnie naciśnij , aby otworzyć listę kontaktów.
- Możesz wybrać mieszkanie z listy lub wprowadzić numer z klawiatury numerycznej, a następnie nacisnąć klawisz **WM,** na ekranie pojawi się monit "Zbliż kartę 001" (001 to numer mieszkania).
- Zbliż kartę do czytnika (Jeden kontakt może posiadać maksymalnie 5 kart);

### <span id="page-12-1"></span>**6.3.2 Kopiowanie kart**

**Uwaga:** Aby dodać karty do Panelu Osiedlowego należy skopiować je z Paneli w klatkach.

Aby skopiować karty do innego panelu wybierz menu [Skopiuj do] i naciśnij **www.** Na ekranie pojawi się lista dostępnych paneli. Wybierz panel , do którego chcesz skopiować, a następnie naciśnij  $\mathbb{I}$ , aby potwierdzić.

#### <span id="page-13-0"></span>**6.3.3 Usuwanie kart**

• Aby usunąć kartę wybierz [Usuń kartę], naciśnij  $\frac{4}{3}$ , aby otworzyć listę kontaktów, wybierz

mieszkanie lub wprowadzić numer z klawiatury numerycznej, a następnie naciśnij każ "aby potwierdzić usunięcie.

Aby usunąć wszystkie karty wybierz [Usuń wszystkie karty], a naciśnij klawisz  $\mathbb{F}$ , na ekranie

pojawi się monit "Usunąć wszystkie karty?", a następnie naciśnij,  $\mathbb{R}^n$ aby potwierdzić usunięcie.

#### <span id="page-13-1"></span>**6.3.4 Ustawienia systemowe**

W menu **[System]**, można:

- ustawić czas i datę
- dostosować głośność rozmowy
- przywrócić ustawienia fabryczne
- ustawić język panelu drzwiowego
- włączyć lub wyłączyć Alarm Sabotażowy
- włączyć lub wyłączyć Komunikaty Głosowe
- skopiować książkę adresową do innego panelu (tylko pierwszy panel w klatce obsługuje tą funkcję)

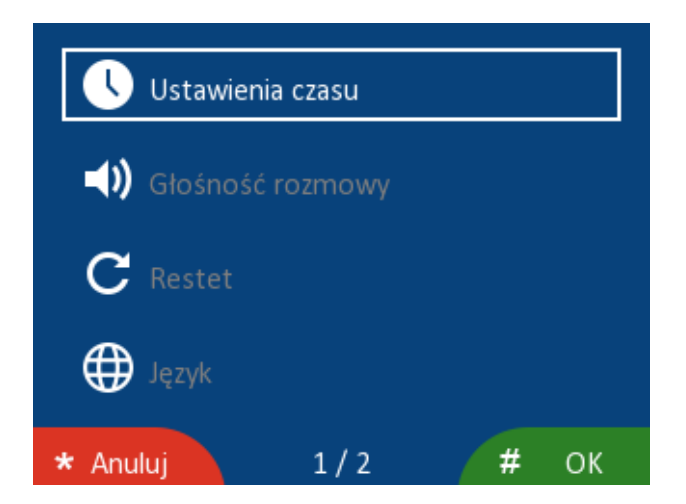

Jeśli ustawiono włączone [**Komunikaty Głosowe]** to:

- Po naciśnięciu 0, 1, 2... 9 przycisk i usłyszysz monit głosowy "zero, jeden, dwa ... dziewięć".
- Po naciśnięciu przycisku w górę lub w dół, a usłyszysz monit głosowy "książka adresowa".
- Po naciśnięciu przycisku Ochrony i usłyszysz monit głosowy "Ochrona".
- Po naciśnięciu  $\frac{1}{2}$  lub  $\frac{1}{2}$  usłyszysz monit głosowy "Łączę".
- Po przyłożeniu karty usłyszysz monit głosowy "drzwi otwarte".

W menu **[Hasło instalatora]** można ustawić hasło do **Menu ustawień** (domyślnie 0000).

W menu **[Info]** można odczytać nr. bloku, ID urządzenia oraz wersję oprogramowania.

**Uwagi:**

- Panel osiedlowy obsługuje tylko karty zbliżeniowe oraz główny kod odryglownia.
- Na dowolnej stronie ustawień możesz nacisnąć  $\overline{\phantom{a}}$ , aby powrócić do poprzedniej strony ustawień.
- Czas i data pierwszego panelu drzwi będą synchronizowane z innym urządzeniem w systemie.
- Jeśli zapomnisz **[Hasło Instalatora]** możesz przywrócić domyślne hasło: narusz i trzymaj przycisk tamper  $\rightarrow$   $\rightarrow$   $\rightarrow$   $\rightarrow$  (Funkcja działa tylko na stronie głównej i stronie alarmu sabotażu)

#### <span id="page-14-0"></span>**6.4 Odryglowanie drzwi**

Istnieją dwie możliwości odryglowania drzwi. Za pomocą kodu PIN lub karty zbliżeniowej.

#### **Dla panelu w klatce :**

 $PIN:$  Naciśnii  $\left|\frac{\partial f}{\partial x}\right| \rightarrow$  wpisz PIN:

Karta: Zbliż kartę do czytnika.

#### **Dla panelu osiedlowego:**

PIN: Naciśnij <sup>#</sup> → hasła: wybierz hasło→wpisz PIN: 1231.

Karta: Gdy użytkownik zbliży dodaną kartę w pobliżu czytnika kart zbliżeniowych, krótkie przesunięcie odblokowuje pierwsze drzwi, długi odczyt odblokuje drugie wyjście sterujące (np. Bramę).

#### **Uwaga:**

- 1) Funkcja odblokowania za pomocą PIN może być włączona/wyłączona w ustawieniach panelu.
- 2) Zasięg odczytu karty ≤ 20 mm.

### <span id="page-15-0"></span>**7. Konfiguracja za pomocą przeglądarki Web**

Za pomocą przeglądarki WEB można zmieniać konfigurację urządzeń oraz zaktualizować oprogramowanie.

#### <span id="page-15-1"></span>**7.1 Strona logowania**

- Podłącz komputer i urządzenia do sieci LAN pomocą kabla sieciowego ,a następnie zmodyfikuj adres IP komputera na adres znajdujący się w segmencie sieci systemu (zakres adresów adresacji automatycznej: 10.128.0.0 ~ 10.254.254.254) ;
- Otwórz przeglądarkę internetową, wprowadź adres IP urządzenia, aby wejść na stronę logowania;
- Musisz wprowadzić nazwę użytkownika i hasło, a następnie kliknij przycisk "Zaloguj się", aby otworzyć stronę konfiguracji lokalnej (domyślna nazwa użytkownika: admin, hasło: 888999).

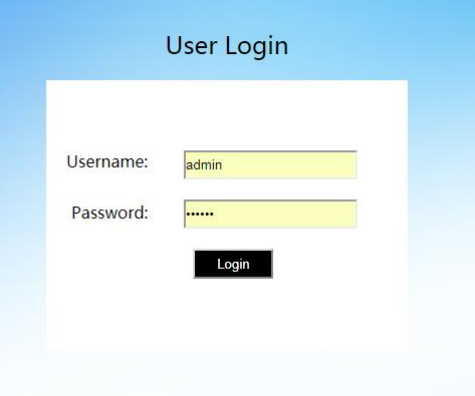

#### **Uwaga:**

• Komputer i urządzenie muszą znajdować się w tej samej sieci, w przeciwnym razie logowanie zakończy się niepowodzeniem.

#### <span id="page-15-2"></span>**7.2 Strona lokalnej konfiguracji**

Na stronie konfiguracji lokalnej [Local Config] możesz przejrzeć adres IP urządzenia, włączyć/wyłączyć funkcję odblokowywania za pomocą PIN, włączyć/wyłączyć funkcję alarmu sabotażu, ustawić czas odblokowania, wybrać tryb przycisku wyjścia: Normalnie Otwarty /Normalnie zamknięty.

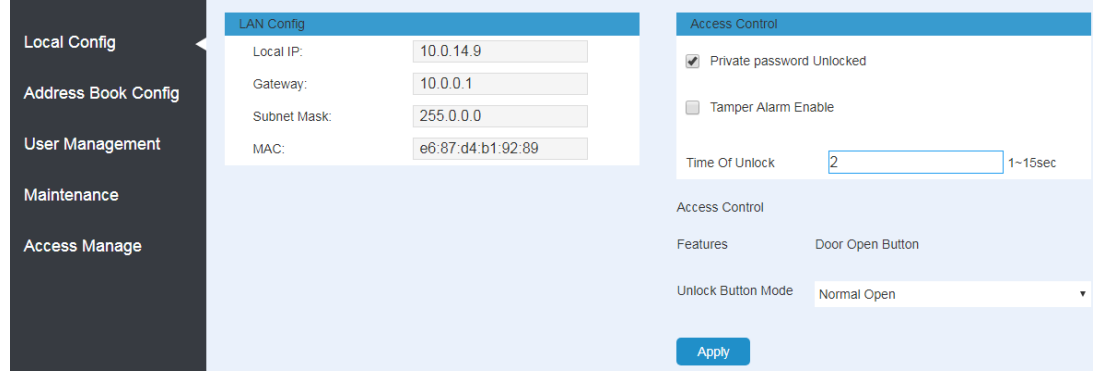

### <span id="page-16-0"></span>**7.3 Strona konfiguracji książki adresowej**

Na stronie konfiguracji książki adresowej [Adress Book Config] można przejrzeć konfigurację wszystkich urządzeń. Kliknij nazwę urządzenia, aby sprawdzić kod id, adres IP i adres Mac. Można również zmodyfikować nazwę urządzenia.

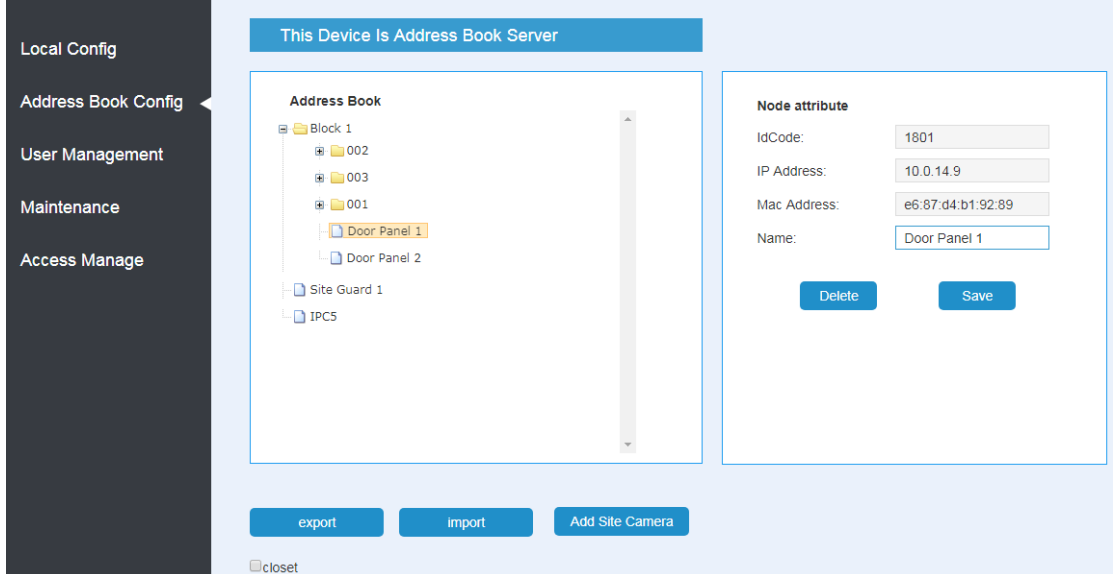

- Możesz kliknąć export, aby wyeksportować ustawienia na dysk lokalny.
- Możesz kliknąć import, aby zaimportować ustawienia z dysk lokalnego.
- Możesz kliknąć **ADD Site Camera**, aby dodać dodatkową kamerę do systemu. Ekran

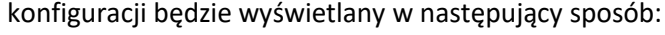

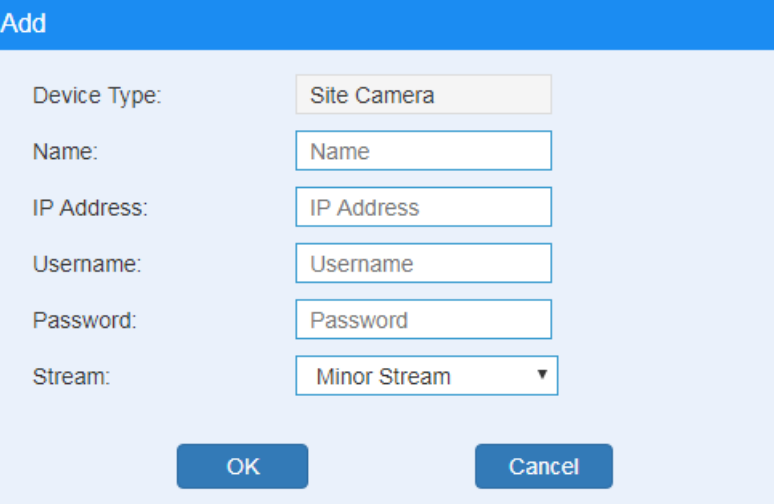

• Wprowadź nazwę, adres IP (Kamera i urządzenie muszą znajdować się w tym samym segmencie sieci; zakres adresacji automatycznej systemu: 10.128.0.0 ~ 10.254.254.254), nazwę użytkownika i hasło i wybrać tryb strumienia: główny strumień / strumień pomocniczy (obecny system obsługuje tylko Minor Stram), a następnie kliknij [OK], aby zapisać.

- Możesz kliknąć przycisk [Delete] i usunąć konfigurację urządzenia (nie można usunąć budynku 1).
- Po kliknięciu elementu [auth] ekran będzie wyświetlany w następujący sposób:

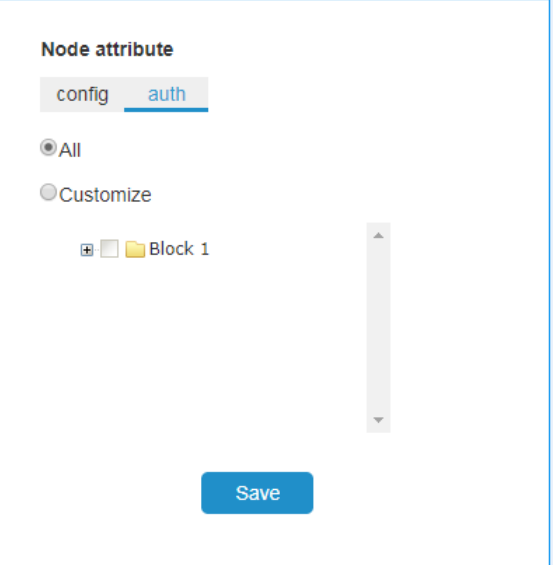

- Możesz kliknąć Wszystkie [All], a następnie kliknąć element [zapisz], wszystkie urządzenia będą miały podgląd obrazu z dodatkowej kamery.
- Możesz kliknąć Dostosuj [Customize], wybrać jedno lub więcej urządzeń, a następnie kliknąć element [Save], tylko wybrane urządzenia będą miały podgląd obrazu z dodatkowej kamery.
- Możesz zaznaczyć checkbox blokady [closet], aby zablokować książkę adresową (dodawanie, usuwanie i zapisywanie funkcji książki adresowej będzie wyłączone).

**Uwaga:** Obsługa kamer tylko z podstawowym kodowaniem.

#### <span id="page-17-0"></span>**7.4 Strona zarządzania użytkownikami**

Na stronie zarządzania użytkownikami kliknij [Edit], aby ustawić hasło logowania i uwagi.

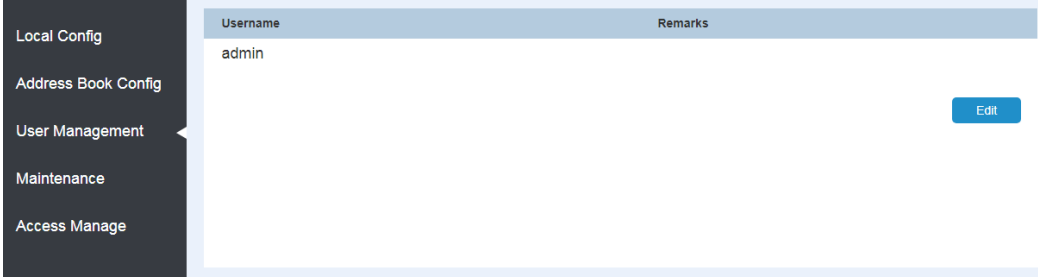

#### <span id="page-17-1"></span>**7.5 Strona konserwacji**

Na stronie konserwacji [Maintenance] można zaktualizować wersję oprogramowania oraz ponownie uruchomić urządzenie.

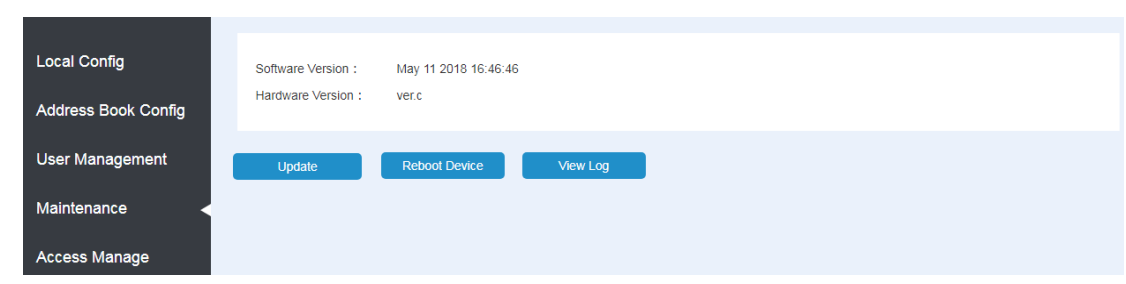

#### <span id="page-18-0"></span>**7.6 Strona zarządzania dostępem**

Na stronie Zarządzanie dostępem [Access Manage] można importować/eksportować informacje o panelu drzwi (informacje o karcie i hasła PIN).

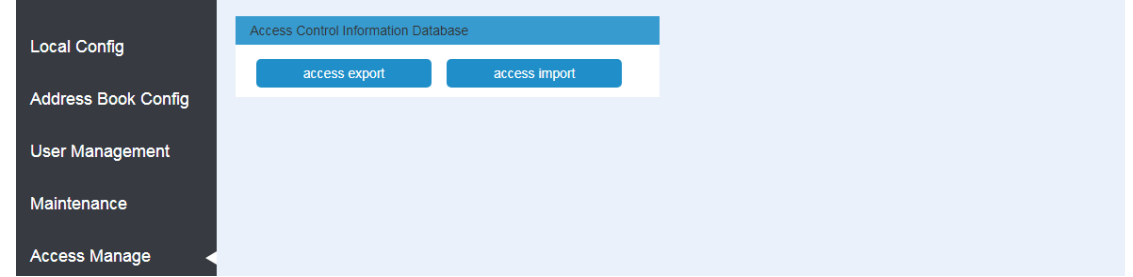

Po przywróceniu ustawień fabrycznych panelu drzwi można kliknąć przycisk [access import] w celu zaimportowania informacji o kartach i hasłach PIN do panelu drzwi.

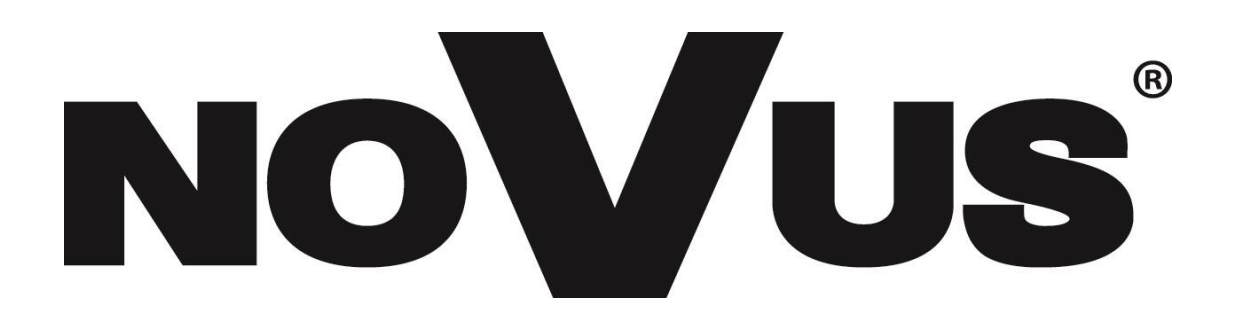

## **Table of Contents**

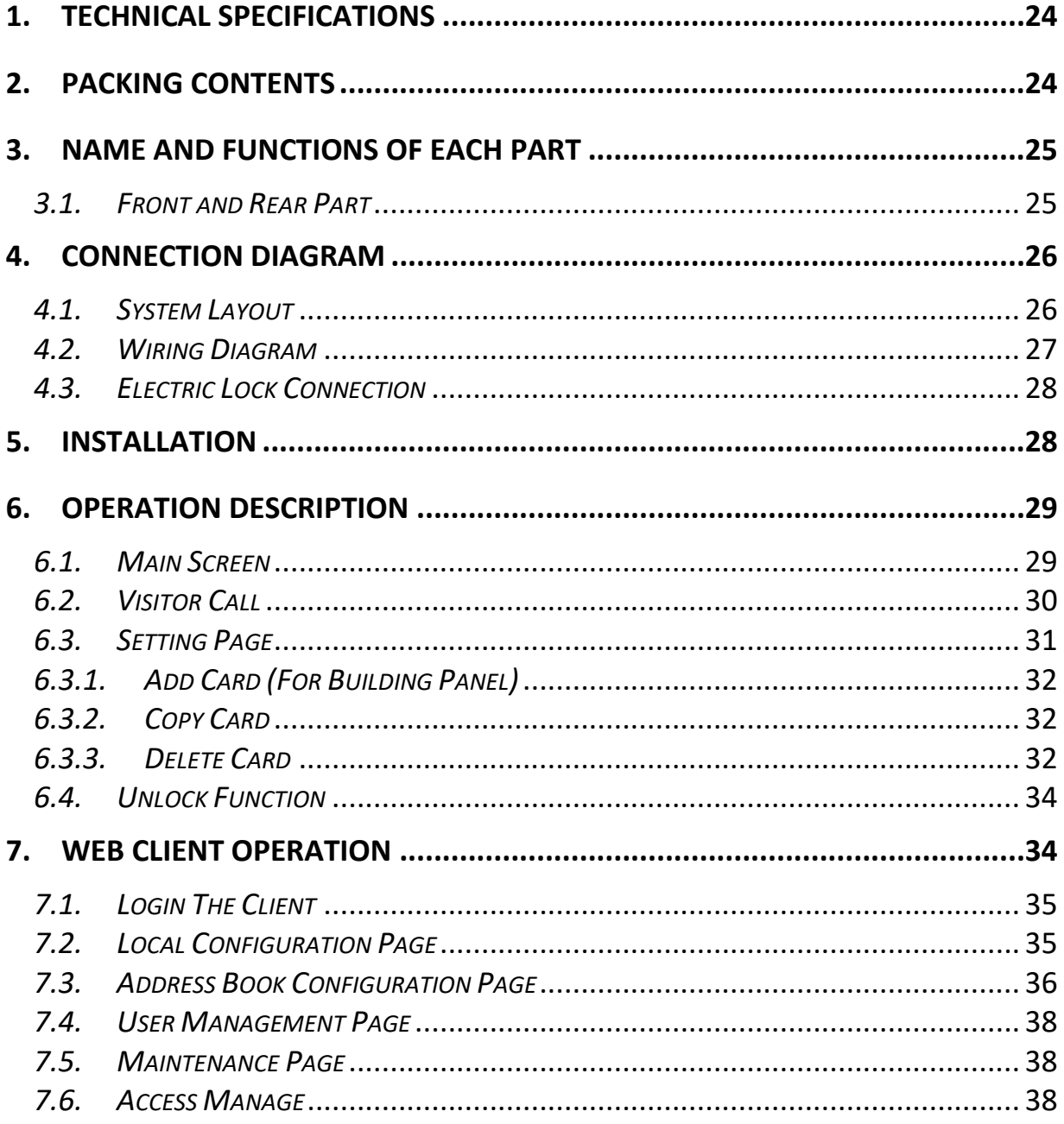

### **THE PRODUCT MEETS THE REQUIREMENTS CONTAINED IN THE FOLLOWING DIRECTIVES:**

**Directive 2014/53/EU of the European Parliament and of the Council of 16 April 2014** on the harmonisation of the laws of the Member States relating to the making available on the market of radio equipment and repealing Directive 1999/5/EC Text with EEA relevance.

**Directive 2014/30/EU of the European Parliament and of the Council of 26 February 2014** on the harmonisation of the laws of the Member States relating to electromagnetic compatibility (recast) Text with EEA relevance.

**Directive 2014/35/EU of the European Parliament and of the Council of 26 February 2014** on the harmonisation of the laws of the Member States relating to the making available on the market of electrical equipment designed for use within certain voltage limits Text with EEA relevance.

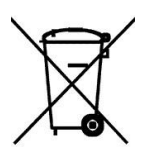

**Directive 2012/19/EU of the European Parliament and of the Council of 4 July 2012** on waste electrical and electronic equipment (WEEE) Text with EEA relevance

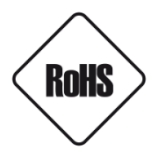

**Directive 2011/65/EU of the European Parliament and of the Council of 8 June 2011** on the restriction of the use of certain hazardous substances in electrical and electronic equipment Text with EEA relevance

#### **Information**

The device, as a part of professional intercom system used for surveillance and control, is not designed for self-installation in households by individuals without technical knowledge

#### **WARNING!**

PRIOR TO UNDERTAKING ANY ACTION THAT IS NOT DESCRIBED FOR THE GIVEN PRODUCT IN USER'S MANUAL AND OTHER DOCUMENTS DELIVERED WITH THE PRODUCT, OR IF IT DOES NOT ARISE FROM THE USUAL APPLICATION OF THE PRODUCT, MANUFACTURER MUST BE CONTACTED UNDER THE RIGOR OF EXCLUDING THE MANUFACTURER'S RESPONSIBILITY FOR THE RESULTS OF SUCH AN ACTION.

#### **WARNING!**

THE KNOWLEDGE OF THIS MANUAL IS AN INDESPENSIBLE CONDITION OF A PROPER DEVICE OPERATION. YOU ARE KINDLY REQUSTED TO FAMILIRIZE YOURSELF WITH THE MANUAL PRIOR TO INSTALLATION AND FURTHER DEVICE OPERATION.

#### **WARNING!**

USER IS NOT ALLOWED TO DISASSEMBLE THE CASING AS THERE ARE NO USER -SERVICEABLE PARTS INSIDE THIS UNIT. ONLY AUTHORIZED SERVICE PERSONNEL MAY OPEN THE UNIT INSTALLATION AND SERVICING SHOULD ONLY BE DONE BY QUALIFIED SERVICE PERSONNEL AND SHOULD CONFORM TO ALL LOCAL REGULATIONS

### **IMPORTANT SAFEGUARDS AND WARNINGS:**

- 1. Prior to undertaking any action please consult the following manual and read all the safety and operating instructions before starting the device.
- 2. Please keep this manual for the lifespan of the device in case referring to the contents of this manual is necessary;
- 3. All the safety precautions referred to in this manual should be strictly followed, as they have a direct influence on user's safety and durability and reliability of the device;
- 4. All actions conducted by the servicemen and users must be accomplished in accordance with the user's manual;
- 5. The device should be disconnected from power sources during maintenance procedures;
- 6. Usage of additional devices and components neither provided nor recommended by the producer is forbidden;
- 7. Mounting the device on unstable surface or using not recommended mounts is forbidden.
- 8. Improperly mounted device may cause a fatal accident or may be seriously damaged itself. Device must be mounted by qualified personnel with proper authorization, in accordance with this user's manual;
- 9. Device should be supplied only from a power sources whose parameters are in accordance with those specified by the producer in the device's technical datasheet. Therefore, it is forbidden to supply the device from a power sources with unknown parameters, unstable or not meeting producer's requirements;
- 10. Signal and power cables should be placed in a way excluding the possibility of damaging them by accident. Special attention must be paid to cables getting from the device and connecting the power supply;
- 11. Electric installation supplying the device should be designed to meet the specifications given by the producer in such a way that overloading is impossible;
- 12. User cannot repair or upgrade the equipment himself. All maintenance actions and repairs should be conducted only by qualified service personnel;
- 13. Unplug the device from the power source immediately and contact the proper maintenance department when the following occurs:
	- Damages to the power cord or to the plug itself;
	- Liquids getting inside the device or exposure to strong mechanical shock;
	- Device behaves in a way not described in the manual and all adjustments approved by the
	- manufacturer and possible to apply by user himself, seem not to have any effect;
	- Device is damaged;
	- Atypical behaviour of the device components may be seen (heard).
- 14. In necessity of repairs attention to using only original replacement parts (with their parameters in accordance with those specified by the producer) should be paid. Nonlicensed service and non-genuine replacement parts may cause fire or electrocution;
- 15. After maintenance activities tests should be run to ensure proper operation of all the functional components of the device

### <span id="page-23-0"></span>**1. Technical Specifications**

- 3.5" TFT LCD screen,320\*240 resolution
- White LED for night vision
- Wide angle horizontal 130°
- Operating system: Linux System
- Network connection: Ethernet
- Operating Voltage: 18V (sPOE)
- Operation temperature: -40 ~ 55 ℃
- Operating current: 180 mA (max: 500 mA, stand-by: 90 mA)
- Dust-proof and water-proof (IP64)
- Flush mounted
- Anti-vandal
- Dimensions (mm): 318(H) x 130(W) x 51(D).

### <span id="page-23-1"></span>**2. Packing Contents**

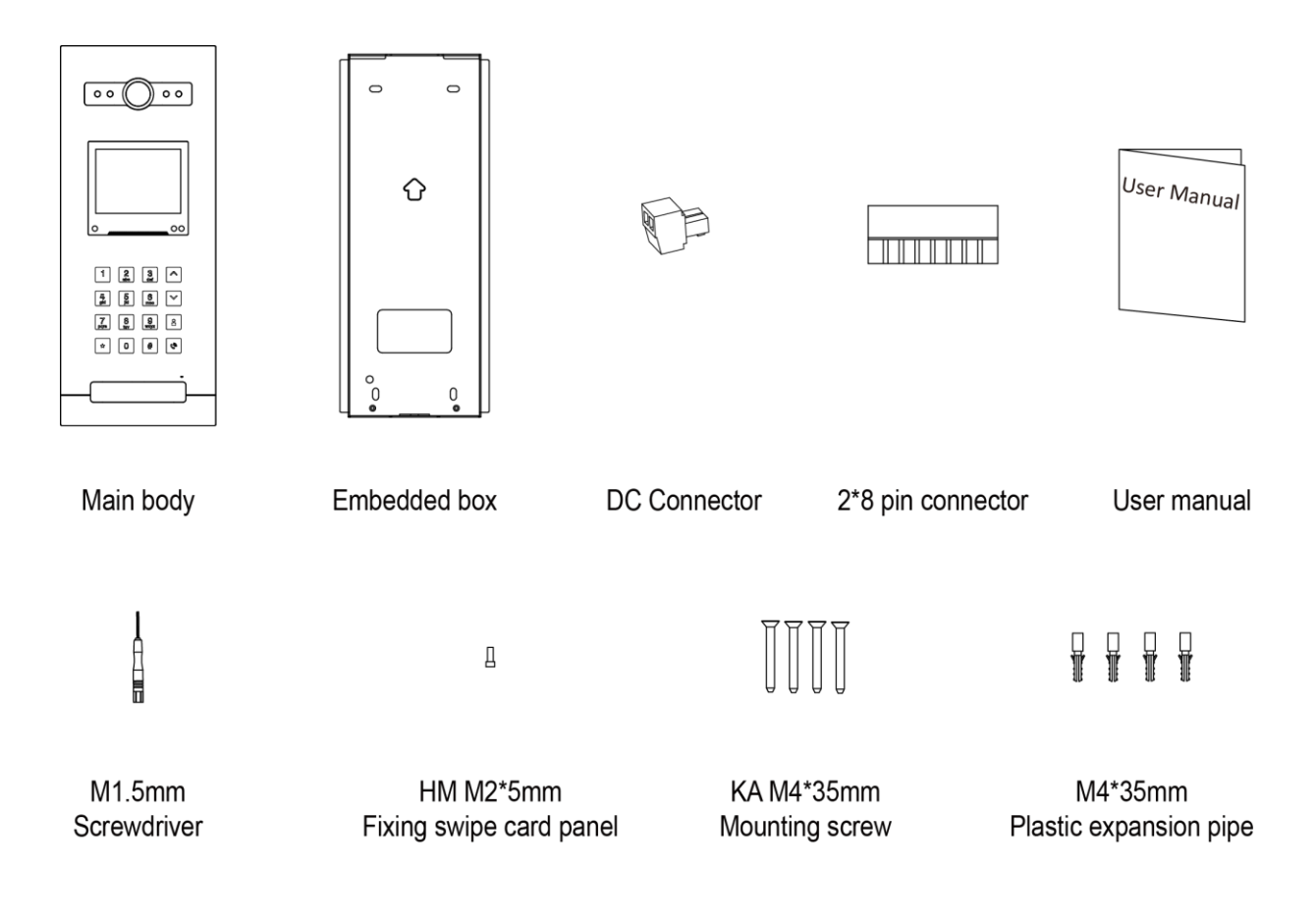

### <span id="page-24-0"></span>**3. Name and Functions of Each Part**

#### <span id="page-24-1"></span>*3.1. Front and Rear Part*

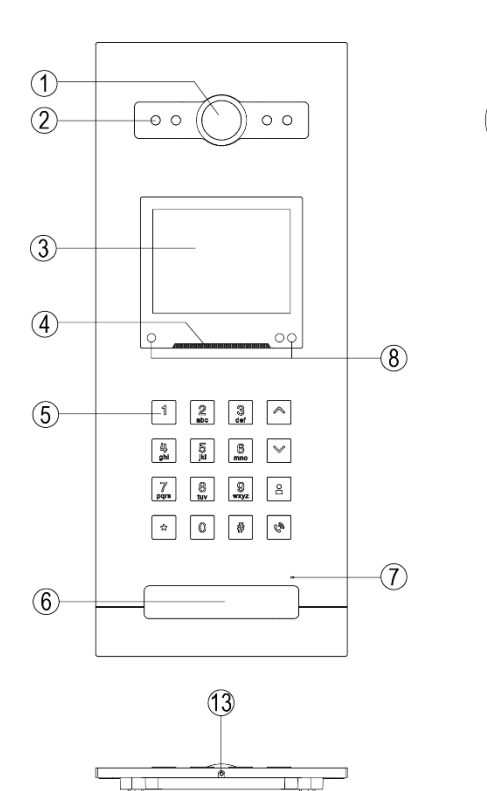

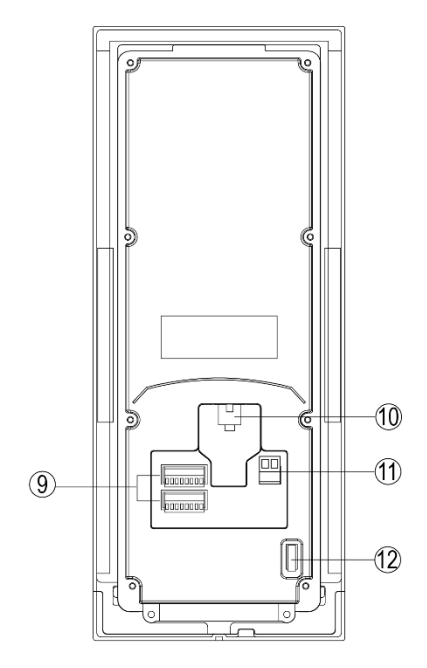

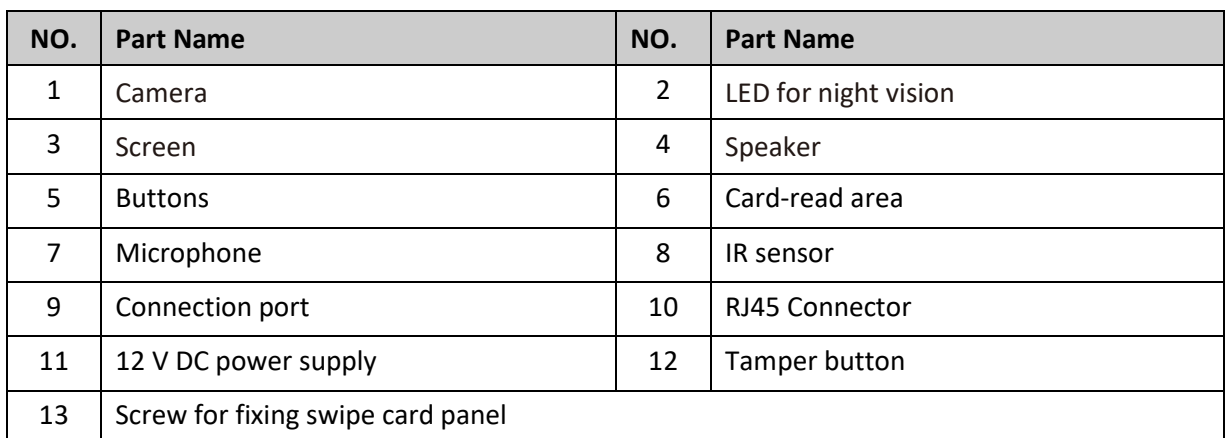

### <span id="page-25-0"></span>**4. Connection Diagram**

#### <span id="page-25-1"></span>*4.1. System Layout*

#### **Remark:**

- ⚫ The distance between other devices (indoor monitor, door panel, network switch, guard unit, and POE Switch) and POE Switch is limited to 70 meters.
- ⚫ The system supports up to 98 buildings.
- The system supports up to 32 IP cameras.
- ⚫ One room supports up to 6 monitors.
- ⚫ The system supports two Network configurations (Auto and Manual).
- ⚫ The encode type and network configuration must keep up with first building panel.
- The address of other devices can be successfully set only after the first Building panel (5-digit: 01801, 6-digit: 019001) in the system is set.

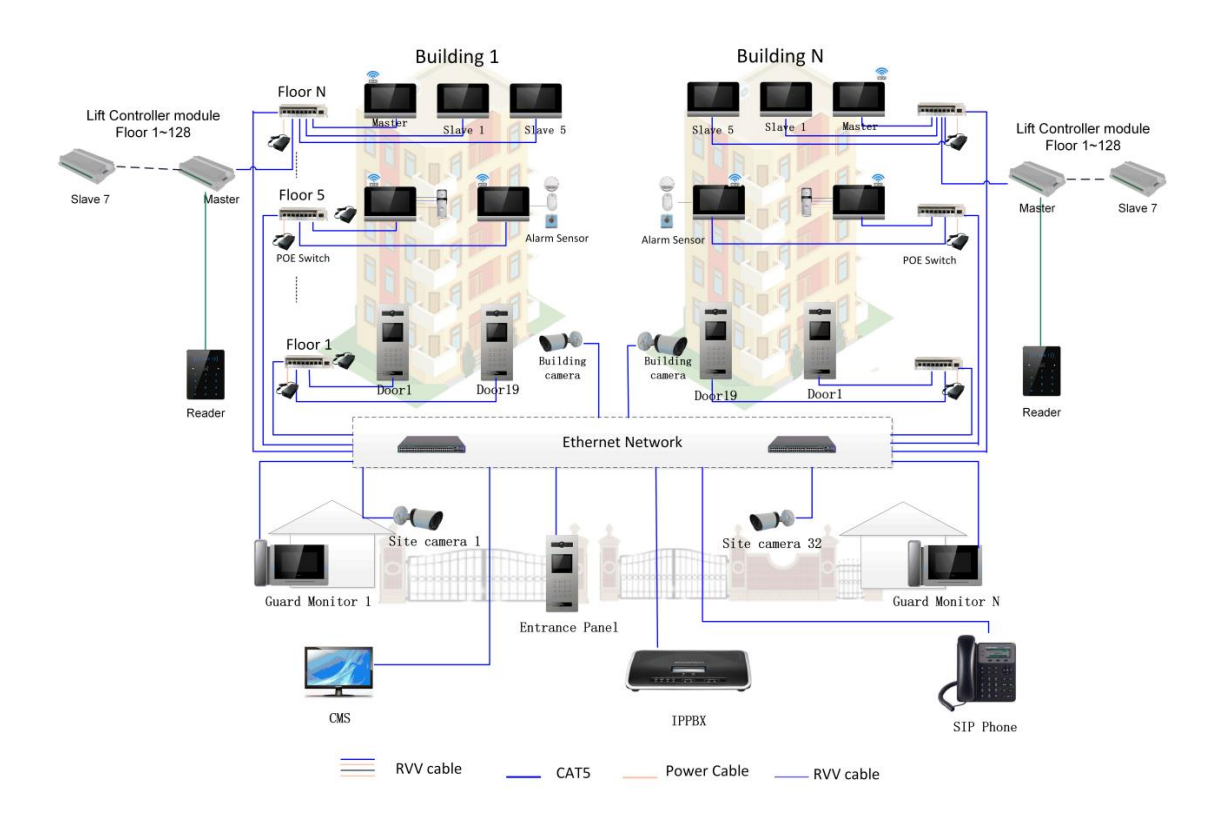

#### <span id="page-26-0"></span>*4.2. Wiring Diagram*

#### **Attention:**

- **The panel uses its own passive sPOE power supply system, connection to standard POE switches is not allowed!!!**
- **Please be careful of polarity when wiring.**
- **The exit button only releases lock 1.**

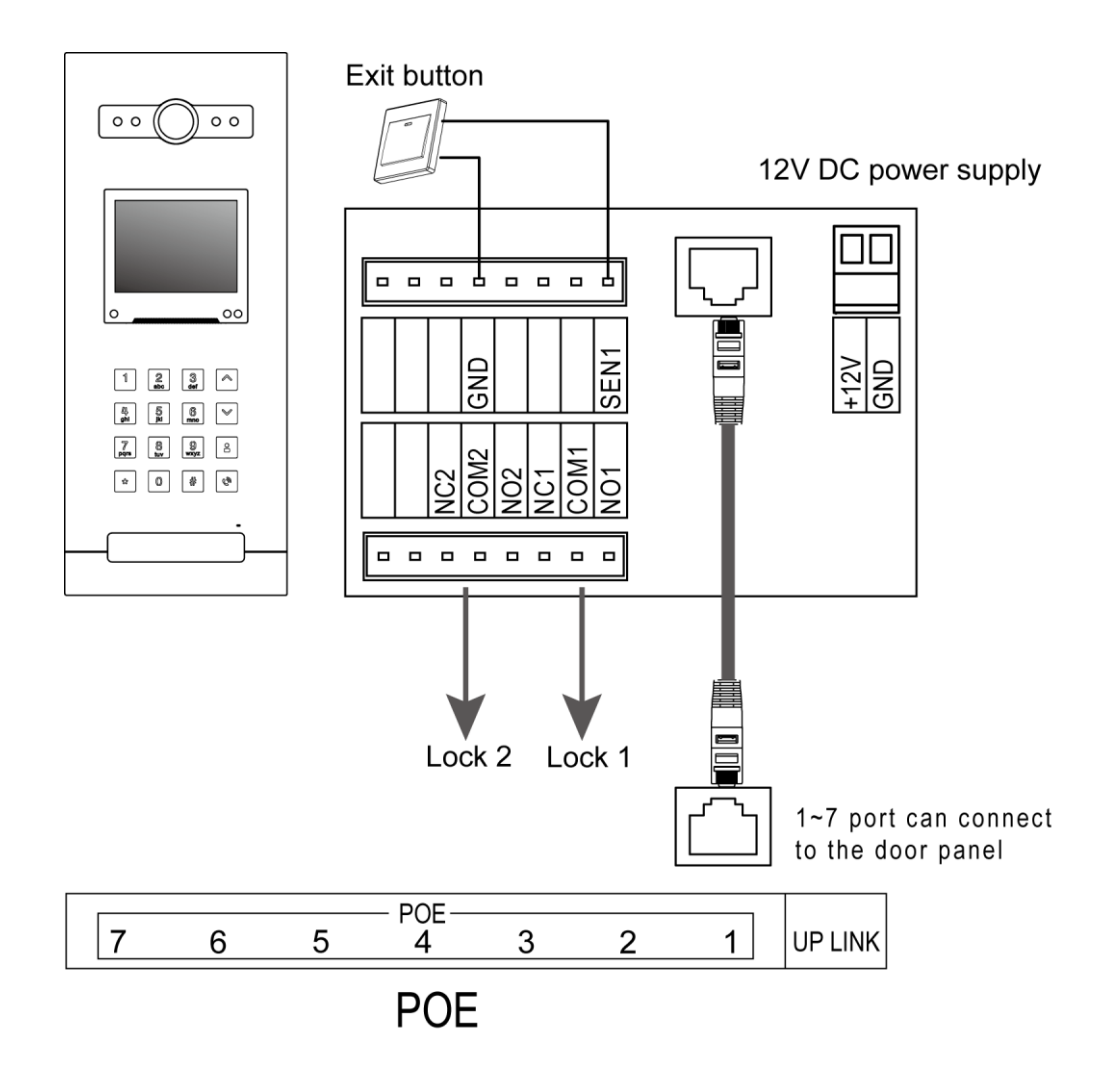

#### <span id="page-27-0"></span>*4.3. Electric Lock Connection*

#### **Note:**

- 1. The external power supply must be used according to the lock.
- 2. The door lock is limited to 30V, 2A.
- 3. There are two unlock types as the follows:
- 4. Both entrance panel and building panel support 2 NO/NC locks.
- 5. It supports set the number of locks in Access setting page. If the number of locks is 1, only the lock 1 will work.

Type 1: Power-on-to-unlock Type 2: Power-off-to-unlock

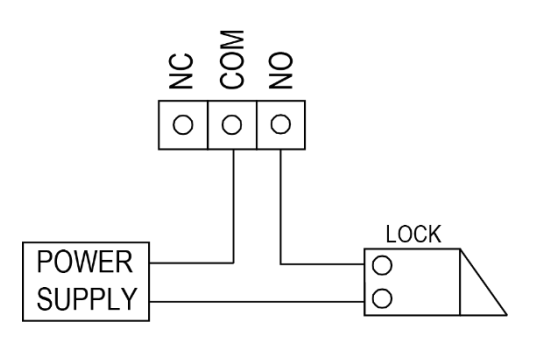

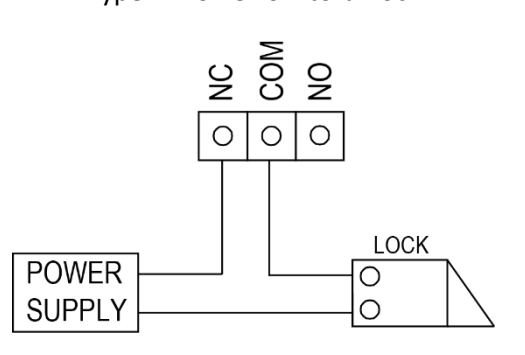

### <span id="page-27-1"></span>**5. Installation**

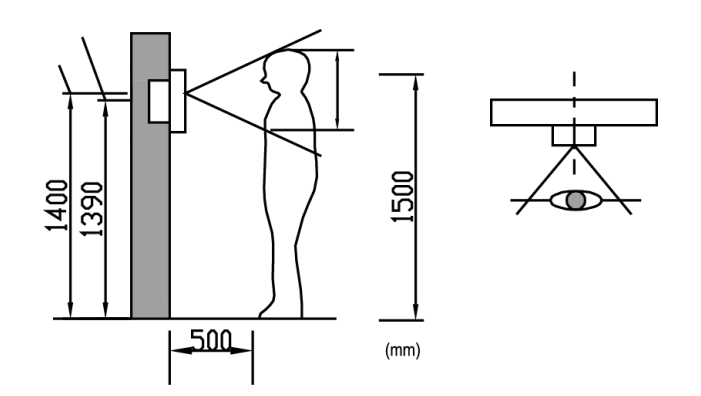

**Camera installation location** Standard installation height of door panel: lens's height is about 1,400mm above the floor; in this case, camera stack center is about 1,390mm above ground level.

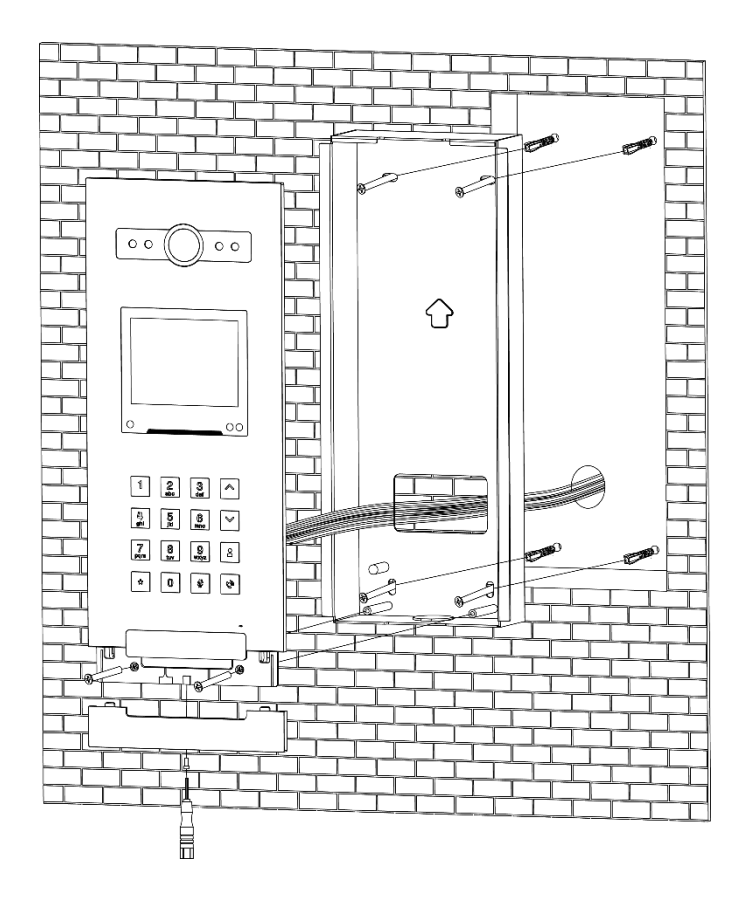

### **Wiring and installation of door panel**

1) Prepare a niche in the wall measuring 305 x 110 x 45 mm for installation of embedded box.

2) Remove embedded box behind door panel and fix it on the wall with screw;

3) Pull the cable out and connect the system according to 4.1 wiring diagram;

4) Fix the swipe card panel on the door panel with screw;

5) Fix the door panel onto the

embedded box and fasten it with screws.

### <span id="page-28-0"></span>**6. Operation Description**

#### <span id="page-28-1"></span>*6.1. Main Screen*

In standby mode, once the object is detected the screen will be shown as follows (button backlight and swipe card indicator light at the same time):

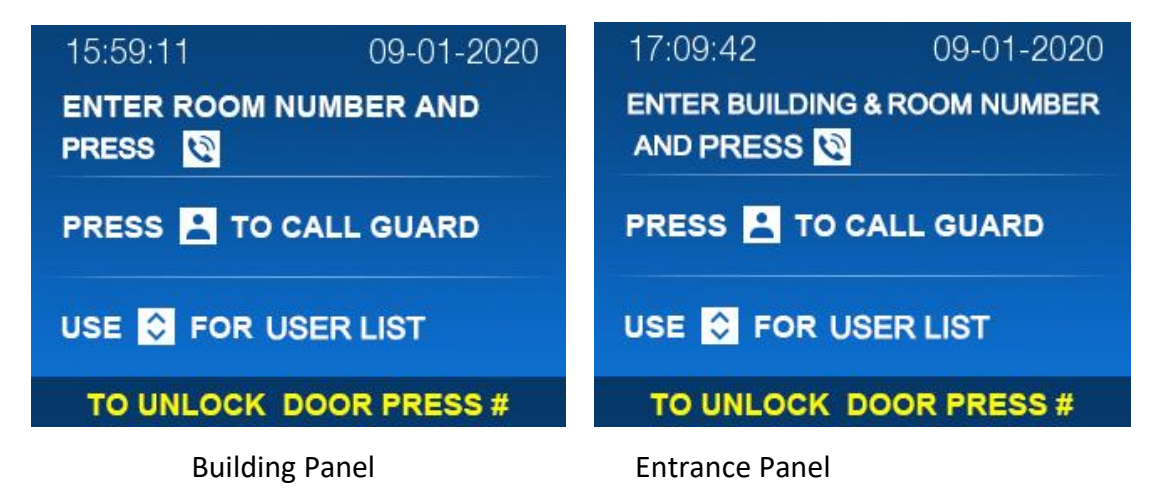

#### **Remark:**

The IR induction distance  $\leq 700$ mm.

• In night vision mode, the button backlight and swipe card indicator are always light.

#### <span id="page-29-0"></span>*6.2. Visitor Call*

 $\Rightarrow$  For Building Panel press  $\Box$  or  $\Box$  to enter the user list page, you can select the room number you want to call and then press  $\begin{array}{c} \hline \# \\ \hline \end{array}$  or  $\begin{array}{c} \hline \Phi \\ \hline \end{array}$  to start the call; you can also call from the number buttons: input the room number you want to call and then press start the call; >> For Entrance Panel press  $\log N$  to enter the Building selection page, you can input the Building No. which you want to visit then will show you the room number, choose the room number which you want then click  $\frac{1}{2}$  or  $\frac{1}{2}$  to start the call; you can also call from the number buttons: input the Building number and room number you want to call and then press  $\frac{||\mathbf{f}||}{||\mathbf{f}||}$  or  $\frac{|\mathbf{f}||}{||\mathbf{f}||}$  to start the call:  $\ge$  Press to enter the guard list page, you can select device you want to call and then press  $\mathbb{F}_{\mathbb{Z}}$  or  $\mathbb{F}_{\mathbb{Z}}$  to start the call; when there is only one Guard in the system, press will call directly.

#### **Remark:**

- In the user list page, you can press  $\mathbb{R}$  to return the main screen; in the dial page, you can press  $\mathbb{R}$  to delete the number.
- During the call, you can press the send the call; but during talk, it is not permitted to end the call;

#### **For entrance panel:**

- 5-digit: Call block 8, apartment 12. Dial **08 012** or **8 012**
- 6-digit: Call Block 8, Floor 3, Room 16. Dial **08 03 16** or **8 03 16**

#### **For panel in block:**

- 5-digit: Call, apartment 12. Dial **012** or **12**
- 6-digit: Call floor 3, room 16. Dial **03 16** or 3 **16**

#### <span id="page-30-0"></span>*6.3. Setting Page*

 $\sqrt{P}$   $\rightarrow$  99 and then input the password, the screen will enter the setting page; you can press  $\sim$  or  $\leq$  to switch and select setting items, and then press  $\mathbb{F}$  to enter the

selected setting page (default password: 0000; you can press the delete the password).

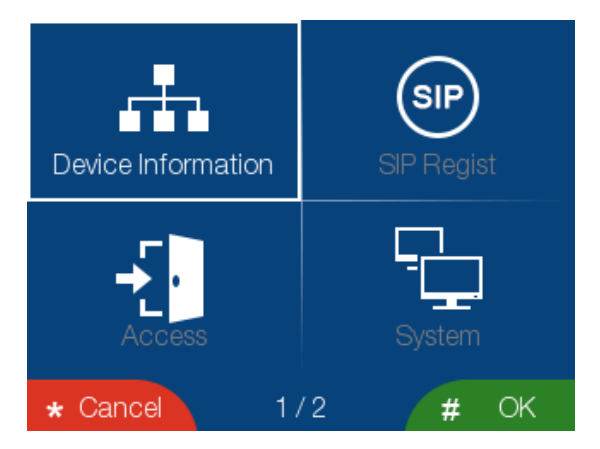

In [Device Information] setting page, you can set the Building NO. / Device Id and configure device IP address.

#### **Remark:**

- It supports two encode type (6-digit encoding: **Building No.** + **Floor No.** + **Flat No.** ; 5 digit encoding: **Building No.** + **Room No.**)
- It supports two Network configurations (Auto and Manual) whatever encoding type you choose.
- 5-digits encoding for Building Panel, Building number range:1~98; Device Id range: 801~819.
- 5-digits encoding for Entrance Panel, Building number range: 99; Device Id range: 801~819;
- 6-digits encoding for BuildingPanel, Building number range:1~98; Device Id range: 9001~9019.
- 6-digits encoding for Entrance Panel, Building number range: 99; Device Id range: 9001~9019.
- ◆ For Building Panel, in [Access] setting page, you can add or delete cards, enable/disable the unlock password function and set the unlock time (1~15s), you can also select the unlock button mode: Normal Open/Normal Close, unlock count
- ◆ For Entrance Panel, in [Access] setting page, you can set the swipe to unlock mode, effective time of long swipe, unlock time, unlock button mode, unlock password, unlock count
- <span id="page-31-0"></span>◆ In [SIP Regist] setting page, you can see the SIP information which you set in web client.

#### *6.3.1. Add Card (For Building Panel)*

In [Access] setting page, you can select the access card and then press  $\mathbb{I}$ , the screen will be shown as follows:

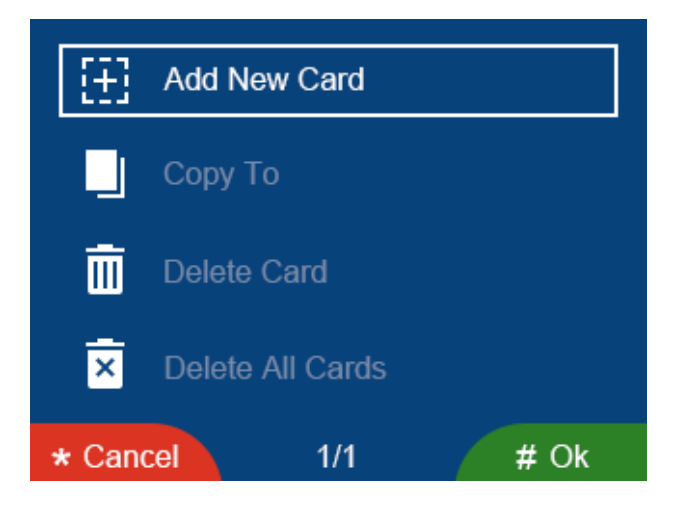

>> You can select the [Add New Card] item and then press  $\frac{1}{10}$  to enter the name list page;

>> You can select the room number or input the room number you want to add and then

press  $\mathbb{R}$ , the screen will prompt "Swipe card to 01001" (01001 is room number);

>> Move the card near the swipe card panel (one room can only add 5 cards);

#### <span id="page-31-1"></span>*6.3.2. Copy Card*

- >> You can select the [copy to] item and then press  $\mathbb{R}^n$  to enter the door panel list page;
- $>$  You can select the door panel you want to copy to, and then press  $\mathbb{R}$  to confirm.

#### <span id="page-31-2"></span>*6.3.3. Delete Card*

>> You can select the [Delete Cards] item and then press  $\mathbb{I}^*$  to enter the name list page, you can select the room number or input the room number you want to delete and then

### press  $\frac{d}{dt}$  to confirm the delete:

>> You can select the [Delete All Cards] item and then press  $\frac{1}{10}$ , the screen will prompt "Delete all cards" and then press  $\frac{d}{dx}$  to confirm;

#### **Remark:**

- For Entrance Panel, can use Building Panel copy ID cards to Entrance Panel directly.
- When this building has building guard, it will support add admin card. And the admin card can only use in this building.
- In [System] setting page, you can set the time & date, adjust the talking volume, restore factory settings and engineering setting; you can also set the language of the door panel, turn [Tamper Alarm] and [Voice Prompt] on or off, copy address book(only the first Building and first door panel supports this function; only copy the door panel in the same network).

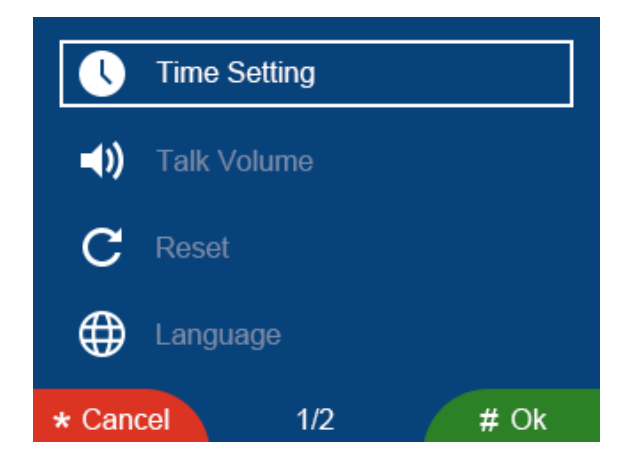

>> If you set the [Voice Prompt] is ON:

When you press the 0, 1, 2...9 button and you will hear a voice prompt "zero, one,

two…nine";

When you press the up or down button and you will hear a voice prompt "user list" (only in main pages);

When you press the guard button and you will hear a voice prompt "security" (only in main pages);

When you press the  $\frac{p}{q}$  or  $\frac{p}{q}$  and you will hear a voice prompt "calling" (only in calling page);

When you unlock the card and you will hear a voice prompt "door opened".

- ◆ In [Engineering Password] setting page, you can set the engineering password(the password is 4 digit).
- In [About] setting page, you can review the Building No. / Device Id and SW Ver.

#### **Remark:**

- Door panel only support ID card.
- In any setting page, you can press  $\mathbb{R}$  to return to the previous setting page.
- The time & date of the first door panel will be synchronized to other device in the system.
- When you forget the engineering password, you can do the following operation to restore to

the default password: press the tamper button  $\rightarrow$   $\rightarrow$   $\rightarrow$  tamper button  $\rightarrow$   $\rightarrow$  (valid only on the main page and the tamper alarm page; this operation must be completed within 3s).

#### <span id="page-33-0"></span>*6.4. Unlock Function*

There are two unlock types as the follows:

For Building Panel:

>> Password unlock:  $\frac{1}{2}$   $\rightarrow$  choose the door $\rightarrow$ Unlock password:

>> Card unlock: When a user move the added card near the swipe card panel, in the default setting, short swipe will unlock electric lock/lock 1, long swipe will unlock garage lock/lock 2. For Entrance Panel:

>> Password unlock:  $\frac{1}{2}$   $\rightarrow$  choose the door  $\rightarrow$  Unlock password (password: 1231)

>> Card unlock: When a user move the added card near the swipe card panel, in the default setting, short swipe will unlock electric lock/lock 1, long swipe will unlock garage lock/lock 2.

**Remark:**

- The password unlock function can be enabled/disabled in the access settings.
- <span id="page-33-1"></span>• Swipe card distance ≤ 20mm.

### **7. Web Client Operation**

In the web client, you can review all the successful configuration of the device; you can also update the software version.

#### <span id="page-34-0"></span>*7.1. Login The Client*

>> Connect your computer and device network with a network cable, then modify

computer IP address to the same network segment of the system (Auto configuration

network: 10.128.0.0 ~ 10.254.254.254)

>> Open web browser, input the IP address of the device and press the "Enter" button to enter the login page;

>> You need to input user name & password, then click "Login" item to enter the local configuration page(default user name: admin, password: 888999).

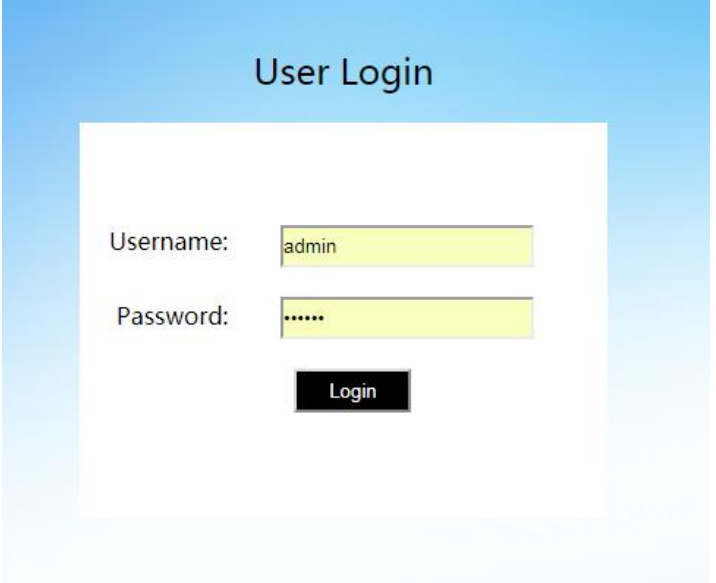

#### **Remark:**

The computer and the device need to be on the same network segment, otherwise the login will fail.

#### <span id="page-34-1"></span>*7.2. Local Configuration Page*

In the local configuration page, you can review the IP address of device, enable/disable the password unlocks function, enable/disable the tamper alarm function and set the unlock time. And you can set the mode of swipe card to unlock (default short swipe to unlock electric lock/lock 1, long swipe to unlock garage door/lock 2). You can also select the unlock button mode: Normal Open/Normal Close.

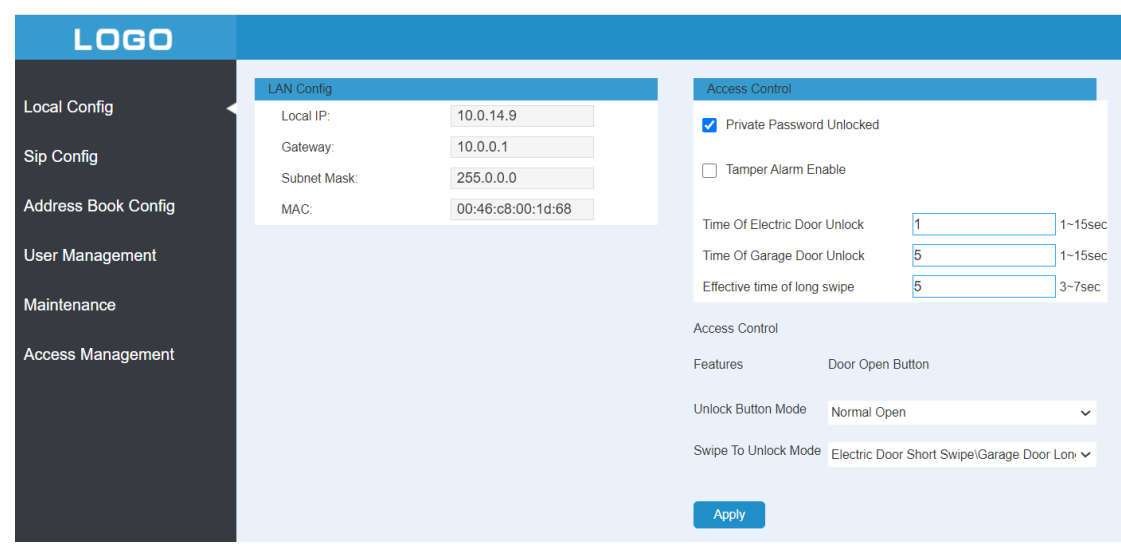

#### <span id="page-35-0"></span>*7.3. Address Book Configuration Page*

In the address book configuration page; you can review all the successful configuration of the device; click the device name, you can review the ID code, IP address and Mac address, you can also modify the name of the device

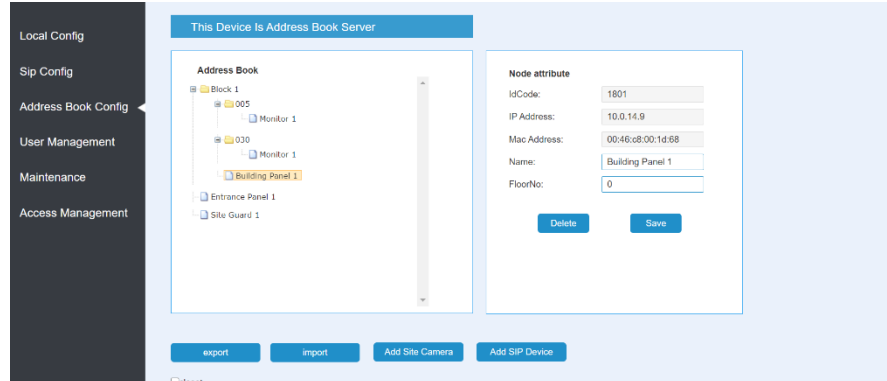

- >> You can click the [export] item and then export address book to local.
- >> You can click the [import] item and then import the local address book to the client.
- >> You can click the [Add Site Camera] item; the screen will be show as follows:

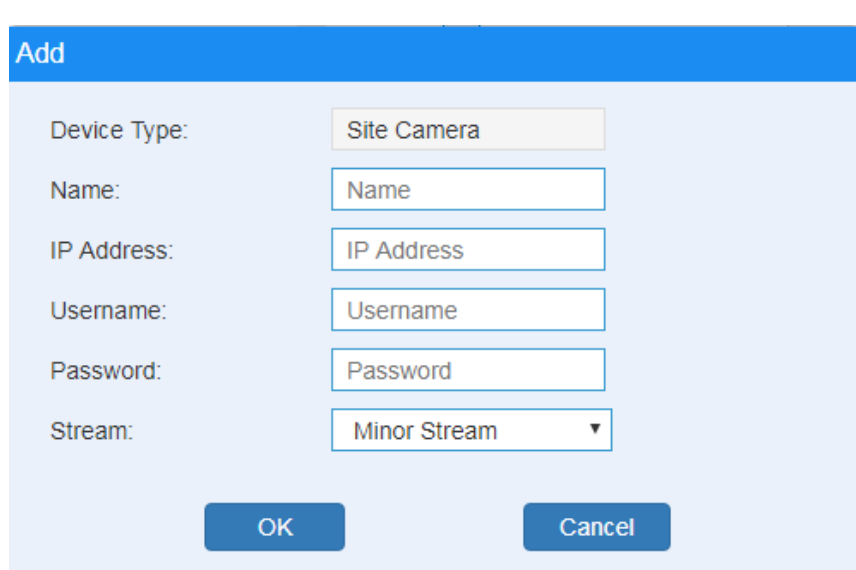

>> You can input the name, IP address (the IPC and the device need to be on the same network segment; user name and password and select the stream mode: major stream/ minor stream, then click [OK] item to confirm it.

>> You can click the [delete] item, and delete the device information (Building 1 can't be deleted).

>> You can click the [auth] item; the screen will be show as follows:

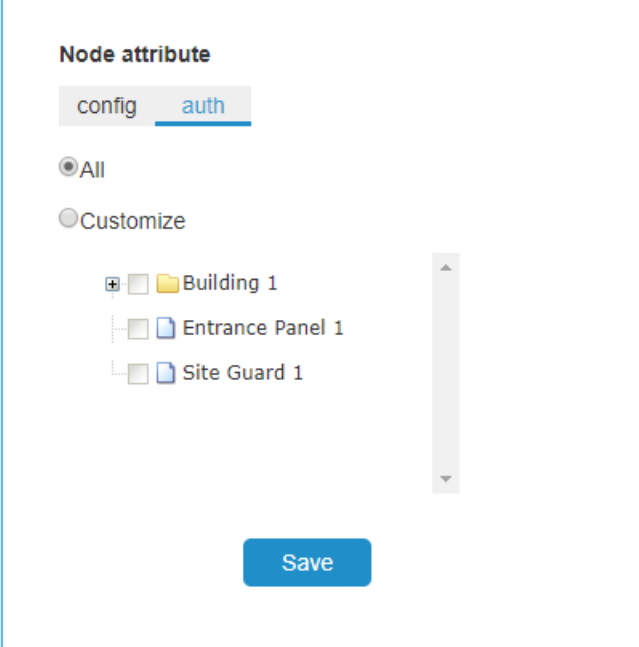

\* You can click the [All] item and then click the [save] item, all the devices can review the IPC monitoring image.

\* You can click the [Customize] item, select the one or more devices and then click the

[save] item, only the selected devices can review the IPC monitoring image.

\* You can click the [closet] item and then lock the address book (add, delete and save the

address book function are disabled).

<span id="page-37-0"></span>**Remark:** It supports IPC with main stream and sub stream coding complexity.

#### *7.4. User Management Page*

In the user management page, you can click the [Edit] item to set the login password and remarks.

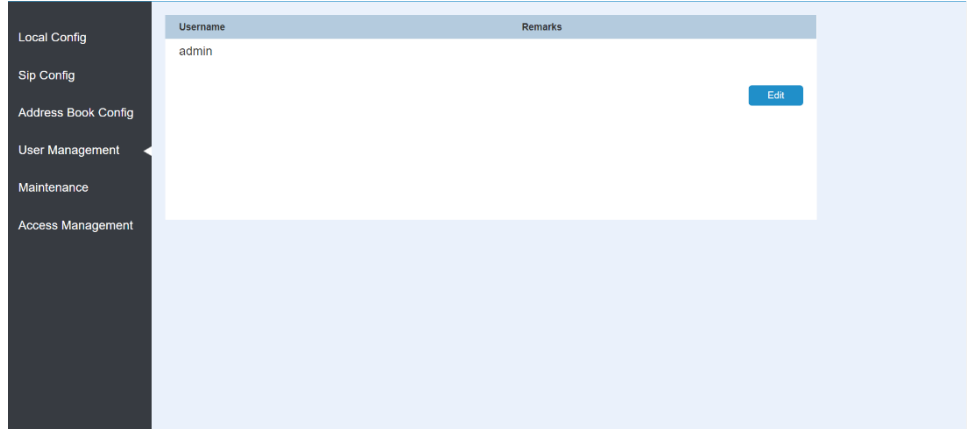

#### <span id="page-37-1"></span>*7.5. Maintenance Page*

In the maintenance page, you can update the software version; you can also reboot the device.

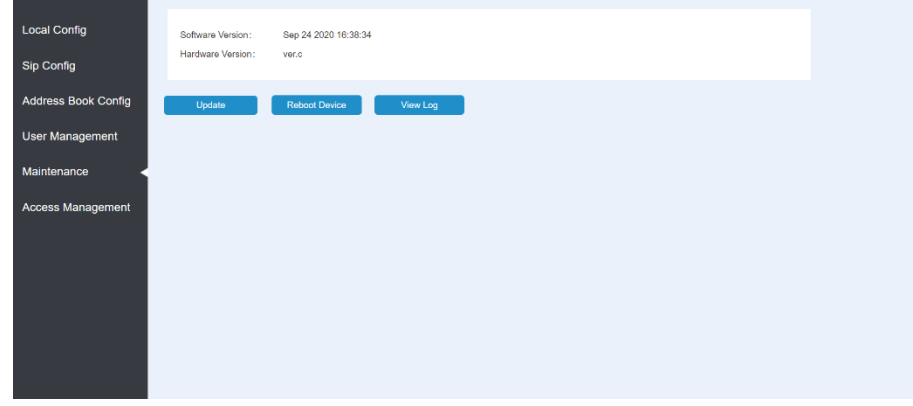

#### <span id="page-37-2"></span>*7.6. Access Manage*

In the Access manage page, you can import/export the information about the door panel (card information and unlock password).

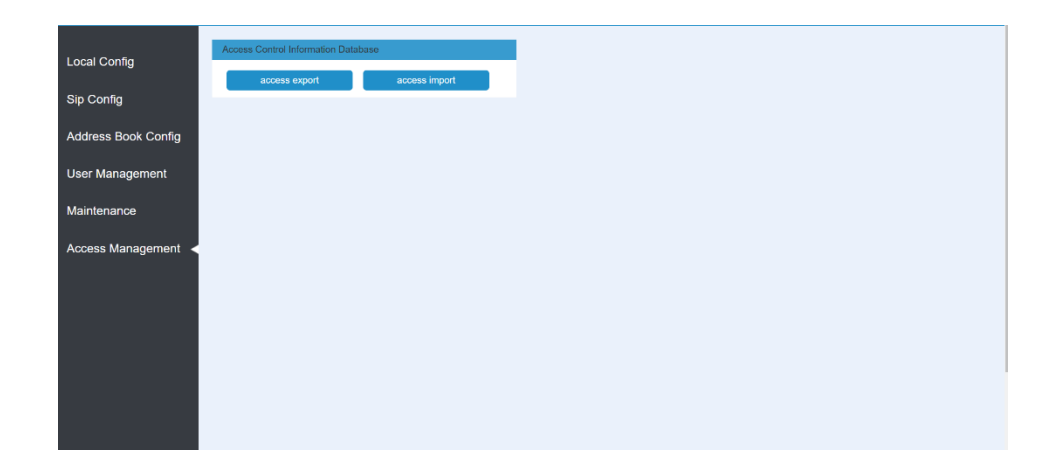

When the door panel is reset, you can click the [access import] item to import the card information and unlock password into the door panel.

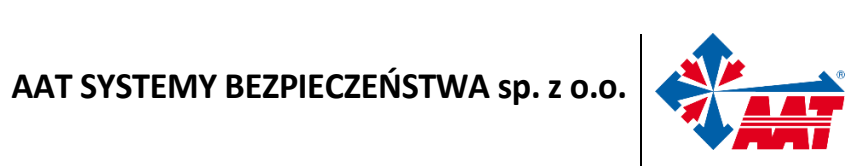

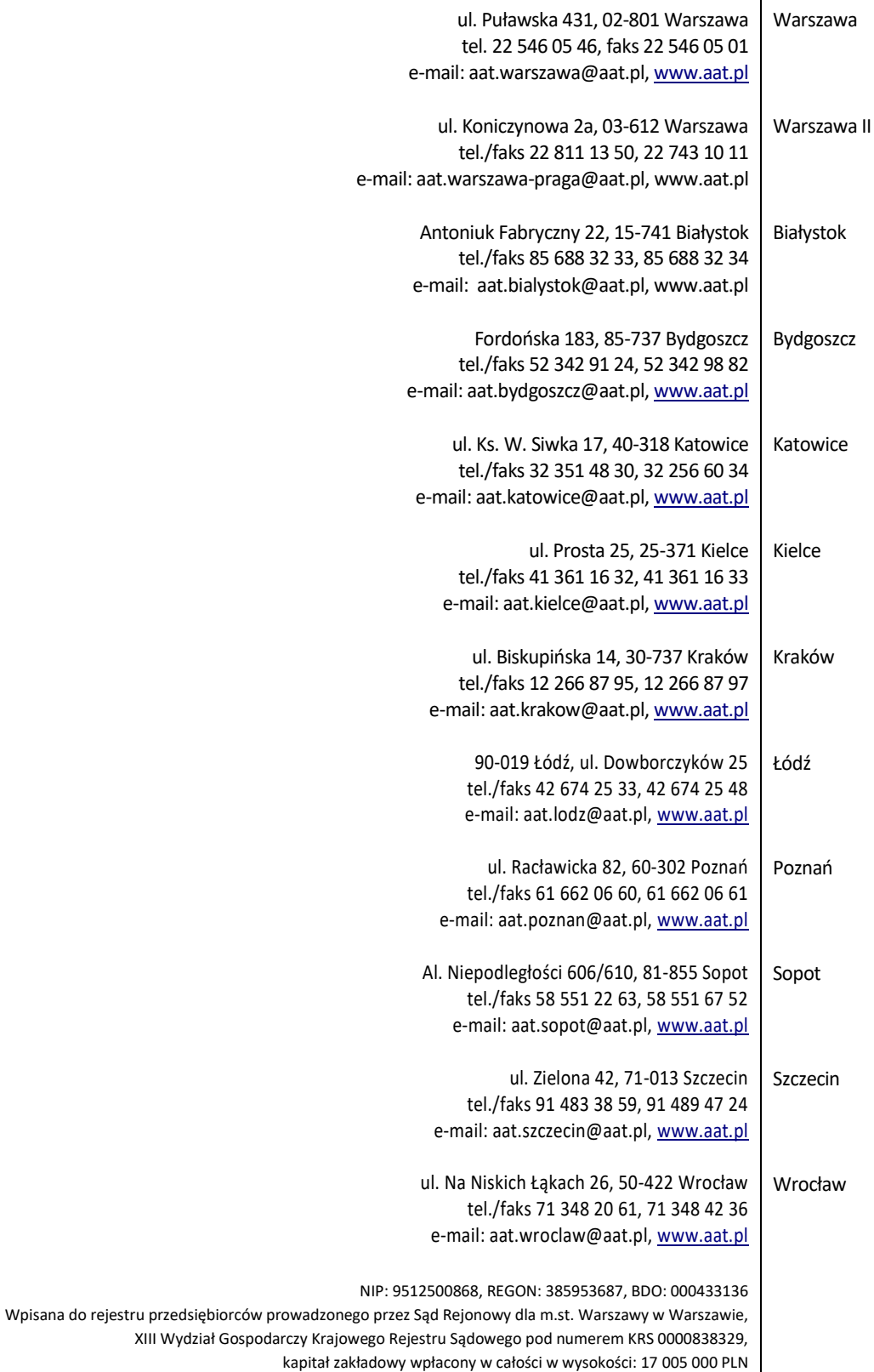